# GUIDA ALLA PRESENTAZIONE DELLE OFFERTE TELEMATICHE (Versione 1.1. – Marzo 2019)

### Sommario

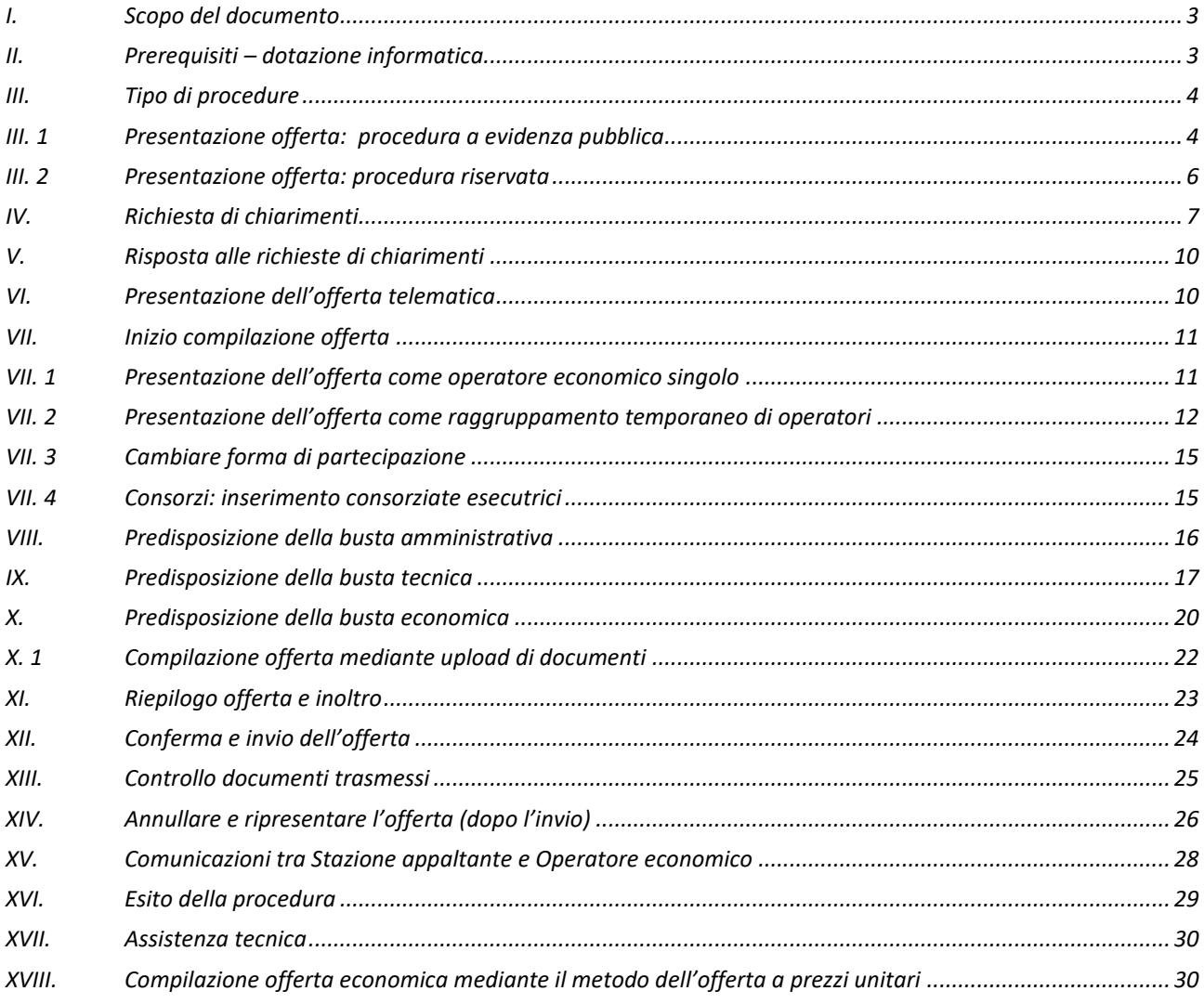

### <span id="page-2-0"></span>I. Scopo del documento

Il presente documento ha l'obiettivo di descrivere le modalità di utilizzo della piattaforma di e-procurement per la presentazione delle offerte telematiche.

### <span id="page-2-1"></span>II. Prerequisiti – dotazione informatica

Al fine di poter operare con la piattaforma telematica (per partecipare ad una procedura di gara, iscriversi ad un elenco operatori, ecc.), l'operatore economico deve essere dotato della necessaria strumentazione.

L'accesso alla piattaforma telematica è possibile utilizzando un sistema dotato di tutti gli strumenti necessari al corretto funzionamento di una normale postazione (es. tastiera, mouse, monitor, stampante, unità disco di backup, ecc.) ed in particolare dotata dei seguenti requisiti minimi:

- Memoria RAM 2 GB (o quanta richiesta per il corretto e reattivo funzionamento del sistema operativo)
- Monitor con risoluzione 1024x768 pixel o superiore
- Accesso alla rete Internet con una velocità di almeno 1 Mbs in download e 256Kbs in upload
- Dispositivo per la firma digitale (lettore di smart card, token, ecc.)

Sulla postazione, dovrà essere disponibile un browser web per la navigazione su internet fra i seguenti:

- Mozilla Firefox
- Google Chrome
- Microsoft Internet Explorer / Microsoft Edge

Il browser deve essere aggiornato per garantire compatibilità, prestazioni e il miglior livello di sicurezza possibile (deve supportare il certificato SSL con livello di codifica a 128bit). Non è garantito il corretto funzionamento della piattaforma telematica con versioni di browser superate/rilasciate da oltre 3 anni (ad esempio Internet Explorer 8).

Non è garantita l'effettiva compatibilità con la piattaforma utilizzando browser diversi da quelli elencati.

Per un utilizzo ottimale si raccomanda l'impiego di Mozilla Firefox.

Sulla postazione di lavoro devono essere presenti i software normalmente utilizzati per l'editing e la lettura dei documenti tipo (elenco indicativo):

- Microsoft Office
- Open Office o Libre Office
- Adobe Acrobat Reader o altro lettore documenti PDF

La postazione di lavoro deve inoltre essere dotata di software antivirus aggiornato.

I titolari o legali rappresentanti o procuratori degli operatori economici che intendono partecipare alle procedure tramite la piattaforma telematica dovranno essere in possesso di un certificato di firma digitale in corso di validità rilasciato da un organismo incluso nell'elenco pubblico dei certificatori tenuto dall'AgID (ex DigitPA), secondo quanto previsto dal Codice dell'Amministrazione Digitale (DLgs 82/2005 art. 29 c.1) e specificato dal DPCM 30 marzo 2009, nonché del relativo software per la visualizzazione e la firma di documenti digitali.

Le dichiarazioni rese e la documentazione prodotta dagli operatori economici presentate tramite la piattaforma, verranno considerate come carenti di sottoscrizione qualora siano sottoscritte con certificati di firma digitale rilasciati da organismi non inclusi nell'elenco pubblico dei certificatori tenuto dall'AgID.

Nell'ambito delle procedure gestite con la piattaforma telematica notifiche ed eventuali comunicazioni avvengono mediante PEC (posta elettronica certificata).

L'operatore economico deve quindi essere in possesso di una casella di Posta Elettronica Certificata (PEC) commerciale acquistata da un gestore autorizzato.

Per maggiori indicazioni inerenti le comunicazioni tra Stazione Appaltante e operatore economico si rimanda comunque alla documentazione di gara, in particolare al disciplinare o alla lettera di invito a seconda del caso specifico.

### <span id="page-3-0"></span>III. Tipo di procedure

Le procedure di affidamento possono essere classificate in procedure a evidenza pubblica e procedure riservate. Le procedure di affidamento ad evidenza pubblica vengono espletate attraverso la pubblicazione di un avviso o di un bando di gara, liberamente accessibile per la consultazione.

Avvisi e bandi di gara sono presenti nella piattaforma telematica e liberamente consultabili da chiunque.

Qualunque operatore interessato e in possesso dei requisiti richiesti dal bando, può presentare l'offerta.

Per procedure di affidamento riservate invece si intendono quelle non a evidenza pubblica, quindi quelle seguenti un invito a presentare offerta da parte della Stazione Appaltante ad un numero ristretto di operatori economici.

### <span id="page-3-1"></span>III. 1 Presentazione offerta: procedura a evidenza pubblica

L'elenco delle procedure ad evidenza pubblica, ossia degli avvisi e bandi di gara è liberamente consultabile dal Portale della piattaforma come sotto illustrato.

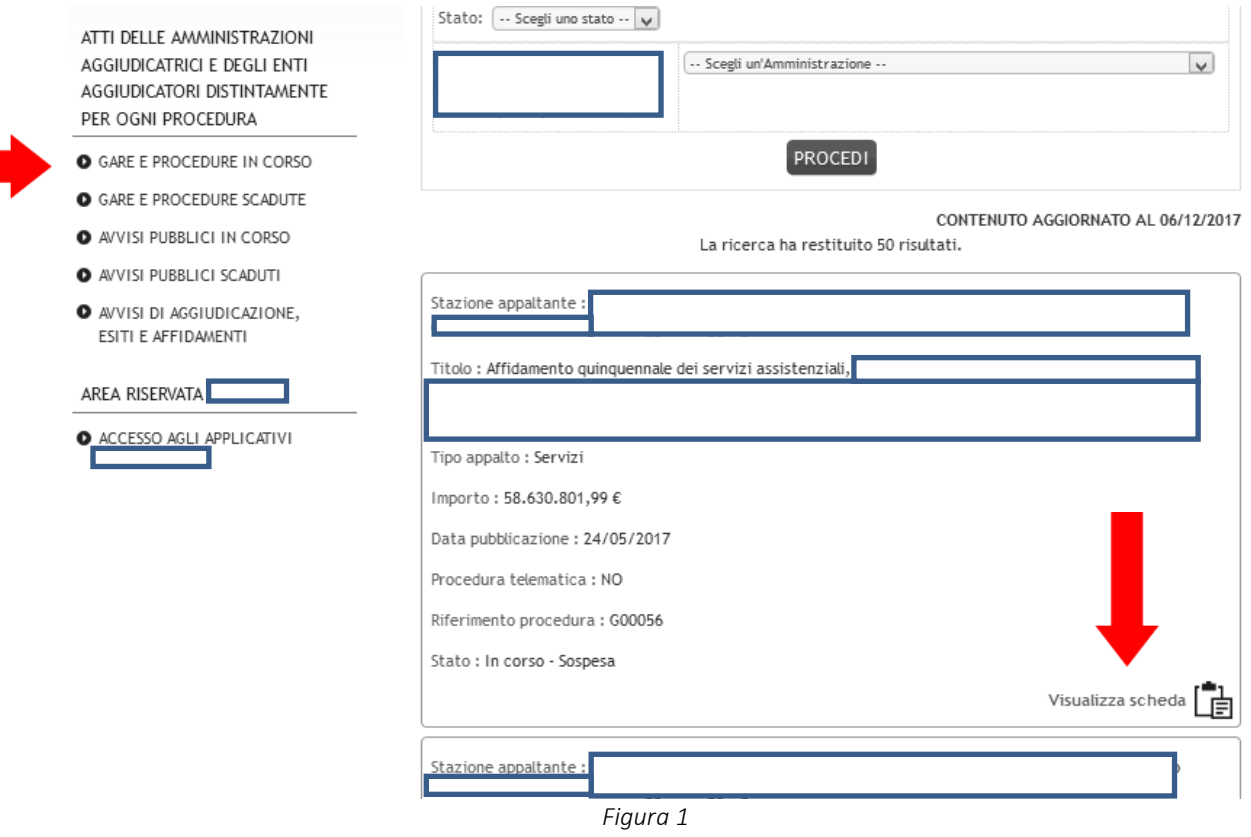

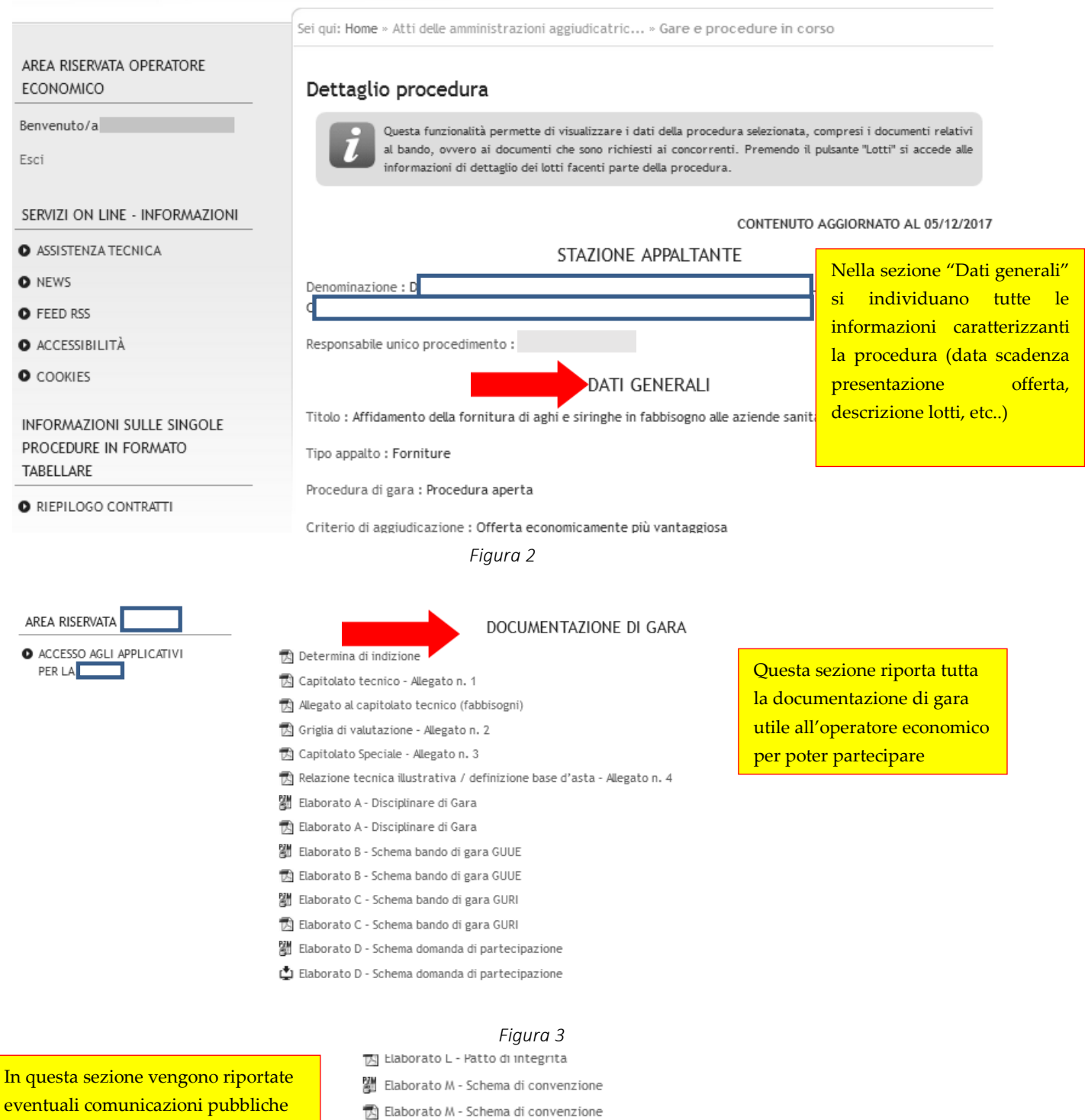

in particolare relative a chiarimenti sulla gara

### COMUNICAZIONI DELL'AMMINISTRAZIONE

Nessuna comunicazione dell'amministrazione

Torna alla lista

衢 Elaborato N - Dichiarazione per informazioni antimafia Elaborato N - Dichiarazione per informazioni antimafia

Consultata la "Documentazione di gara", qualora l'operatore economico intenda partecipare alla procedura telematica, dovrà accedere all'Area riservata del portale per disporre delle funzionalità utili alla presentazione dell'offerta descritte al successivo paragraf[o VI.](#page-9-1)

### <span id="page-5-0"></span>III. 2 Presentazione offerta: procedura riservata

 $\mathcal{L}_{\mathcal{A}}$ 

Nel caso di procedure riservate, la Stazione Appaltante comunica la richiesta di offerta, ovvero l'invito a presentare offerta direttamente all'operatore economico, in forma non pubblica.

La piattaforma prevede la comunicazione dell'invito mediante mail/PEC, tuttavia l'operatore economico sarà invitato ad utilizzare unicamente il Portale della piattaforma telematica per tutte le comunicazioni inerenti alla procedura di affidamento (richieste chiarimenti, invio documenti, presentazione dell'offerta, ecc.).

L'operatore economico dovrà pertanto accedere all'Area riservata del portale per disporre delle funzionalità utili alla presentazione dell'offerta descritte al successivo paragrafo [VI.](#page-9-1)

Si noti che dopo aver effettuato l'accesso all'area riservata, nella sezione Area personale l'operatore economico troverà tra le "comunicazioni ricevute" la lettera di invito già ricevuta tramite mail/PEC.

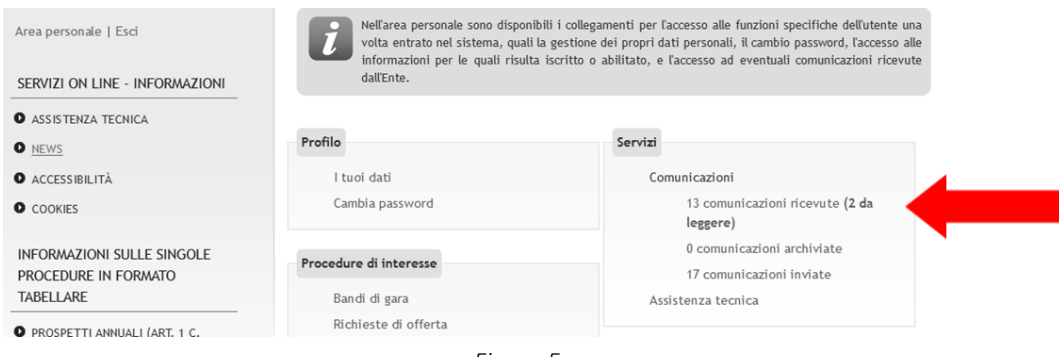

*Figura 5*

Cliccando sul link "comunicazioni ricevute" si va alla lista delle stesse, illustrata sotto.

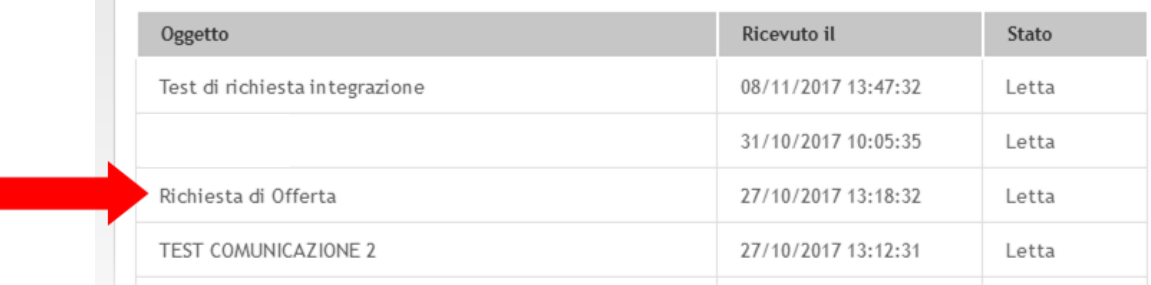

*Figura 6*

Cliccando sul titolo della comunicazione viene aperto il dettaglio, comprensivo degli allegati.

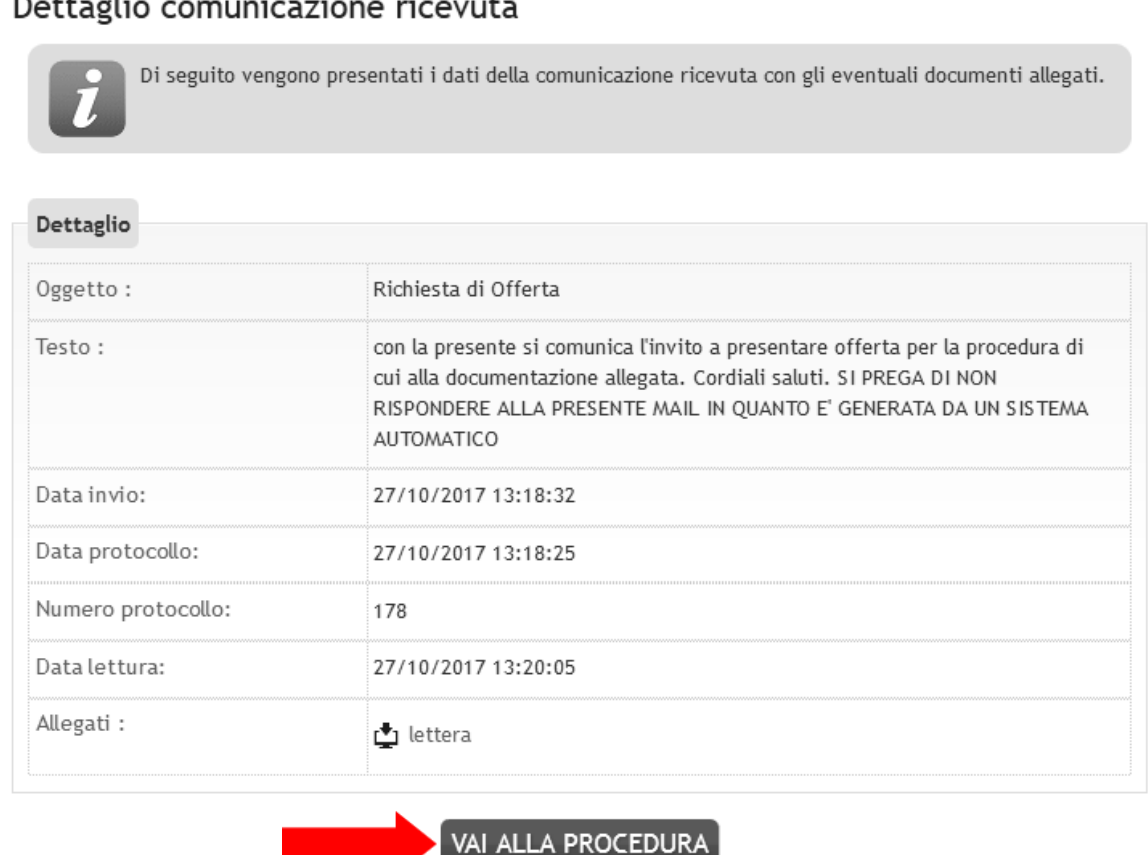

Torna alla lista

*Figura 7*

Cliccando sul pulsante "Vai alla procedura" verrà aperta la scheda di dettaglio della procedura. Si evidenzia che a questa si può giungere più rapidamente anche dall'Area personale, cliccando sul link "Richieste di offerta".

Per procedere con la presentazione dell'offerta si rimanda al successivo paragrafo [VI.](#page-9-1)

### <span id="page-6-0"></span>IV. Richiesta di chiarimenti

Qualora l'operatore economico abbia necessità di porre dei quesiti alla Stazione Appaltante inerenti alla procedura di affidamento, dovrà utilizzare le funzionalità di comunicazione messe a disposizione dal Portale e di seguito descritte:

- Accedere all'Area riservata del Portale;
- Individuare la procedura di affidamento di interesse:
	- o se procedura ad evidenza pubblica da "Elenco bandi di gara", scorrere la pagina fino ad individuare la procedura di interesse, quindi cliccare su "Visualizza dettaglio" come descritto nel precedente paragrafo [III.1;](#page-3-1)
	- o se procedura riservata da "Area personale", cliccare su "Richieste di offerta", scorrere la pagina fino ad individuare la procedura di interesse, quindi "Visualizza dettaglio" per arrivare alla scheda "Dettaglio procedura" descritta al termine del precedente paragrafo [III.2;](#page-6-0)
- Scorrere la pagina di dettaglio della procedura verso il basso; in fondo alla pagina è presente la sezione "Comunicazioni riservate al concorrente" di seguito illustrata; cliccare quindi su "Invia una nuova comunicazione".

# COMUNICAZIONI DELL'AMMINISTRAZIONE

Nessuna comunicazione dell'amministrazione

# COMUNICAZIONI RISERVATE AL CONCORRENTE

0 comunicazioni ricevute

0 comunicazioni archiviate

0 comunicazioni inviate

Invia una nuova comunicazione

# RIEPILOGO OFFERTA

Torna alla lista

*Figura 8*

 Compilare i dati inserendo nell'Oggetto "Richiesta di chiarimenti", senza virgolette (come mostrato in figura 10), quindi nel corpo del messaggio l'oggetto della richiesta.

ATTENZIONE: se non si utilizza la dicitura indicata nell'oggetto della comunicazione, la richiesta potrebbe non essere presa in carico!!

### Nuova comunicazione

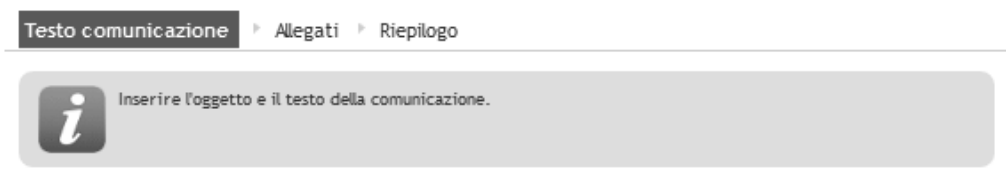

I campi contrassegnati con (\*) sono obbligatori.

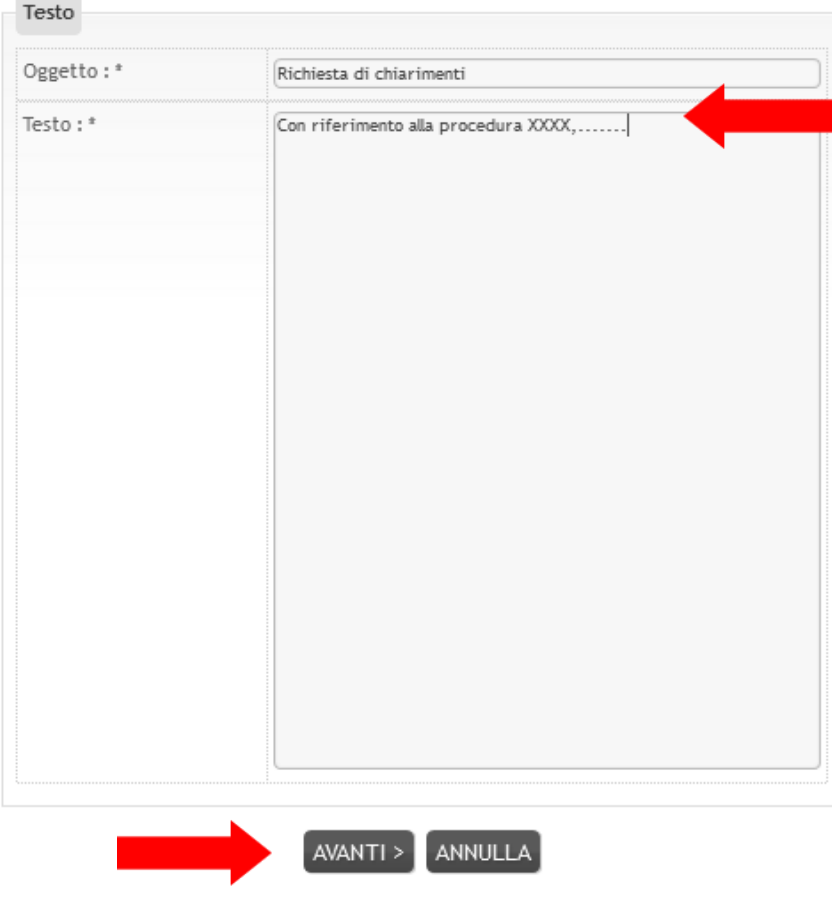

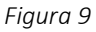

- Procedendo con il pulsante "Avanti", si giunge alla scheda "Allegati" che consente di allegare al messaggio uno o più file, indicando per ciascuno una descrizione; premendo su "Avanti" dalla scheda "Allegati" si giunge alla scheda "Riepilogo" che consente di controllare nuovamente il testo del messaggio e gli allegati inseriti prima di procedere con l'invio alla Stazione Appaltante; completare quindi cliccando su "Invia comunicazione";
- Il processo si conclude con la notifica dell'avvenuto invio della comunicazione con tracciatura della data e ora di invio, con il riferimento al numero di protocollo assegnato alla comunicazione dall'Amministrazione. La notifica di trasmissione viene inviata anche all'operatore economico tramite mail/PEC.

Le richieste di chiarimenti o quesiti devono essere posti entro i termini fissati dal bando/disciplinare di gara o dalla lettera di invito e comunque entro i termini previsti dal DLgs 50/2016.

### <span id="page-9-0"></span>V. Risposta alle richieste di chiarimenti

Le risposte alle richieste di chiarimenti e quesiti vengono pubblicate sul Portale e sono visibili sulla scheda di dettaglio della procedura nella sezione dedicata disposta sotto la documentazione di gara.

In particolare vengono inserite nella sezione "Comunicazioni dell'amministrazione" e sono visibili pubblicamente nel caso delle procedure a evidenza pubblica, oppure agli operatori economici invitati a presentare offerta nel caso di procedure riservate.

Le comunicazioni inerenti alle risposte ai chiarimenti vengono pubblicate entro i termini fissati dal bando/disciplinare di gara o dalla lettera di invito e comunque entro i termini previsti dal DLgs 50/2016.

### <span id="page-9-1"></span>VI. Presentazione dell'offerta telematica

Per presentare l'offerta in risposta ad un bando di gara o ad una lettera di invito, l'operatore economico deve:

- Accedere all'Area riservata del Portale;
- Individuare la procedura di affidamento di interesse:
	- se procedura ad evidenza pubblica, da "Elenco bandi di gara", scorrere la pagina fino ad individuare la procedura di interesse, quindi cliccare su "Visualizza dettaglio" come descritto nel precedente paragrafo [III.1;](#page-3-1)
	- o se procedura riservata, da "Area personale", cliccare su "Richieste di offerta", scorrere la pagina fino ad individuare la procedura di interesse, quindi "Visualizza dettaglio" per arrivare alla scheda "Dettaglio procedura" descritta al termine del precedente paragrafo [III.2;](#page-6-0)
- Scorrere la pagina di dettaglio della procedura verso il basso; in fondo alla pagina è presente il pulsante "Presenta offerta". Premere per procedere.

#### COMUNICAZIONI RISERVATE AL CONCORRENTE

0 comunicazioni ricevute 0 comunicazioni archiviate 0 comunicazioni inviate Invia una nuova comunicazione

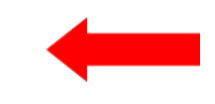

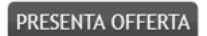

*Figura 10*

#### <span id="page-10-0"></span>VII. Inizio compilazione offerta

Dopo aver cliccato sul pulsante "Presenta offerta", viene presentata la pagina "Invio buste telematiche offerta". Sono mostrati tutti i passi che sarà necessario eseguire per presentare l'offerta.

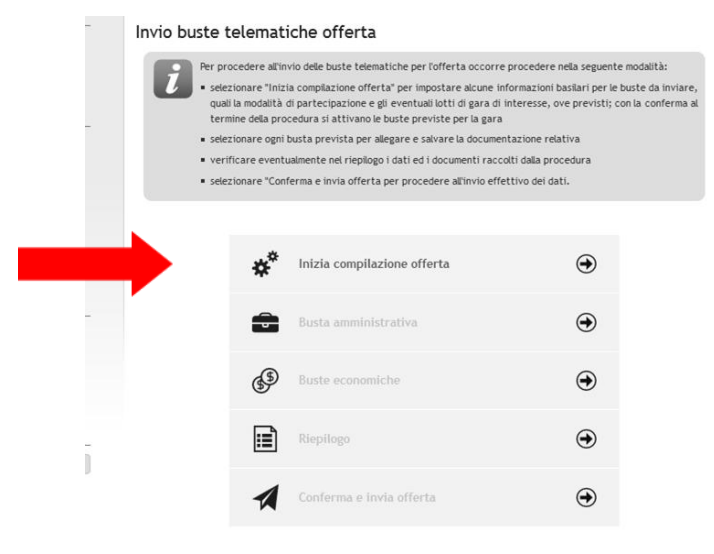

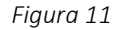

Premendo su "Inizia compilazione offerta", viene presentata la sintesi dei dati anagrafici dell'operatore economico affinché proceda a verificare che siano aggiornati.

Cliccando sul pulsante "Modifica" è possibile visualizzare e/o aggiornare tutti i dati anagrafici.

Procedendo con "Avanti", l'operatore economico può scegliere la forma di partecipazione, come nei successivi paragrafi VII.1 e VII. 2

### <span id="page-10-1"></span>VII. 1 Presentazione dell'offerta come operatore economico singolo

Nel caso di partecipazione operatore economico singolo, settare a "No" la risposta al quesito sotto illustrato.

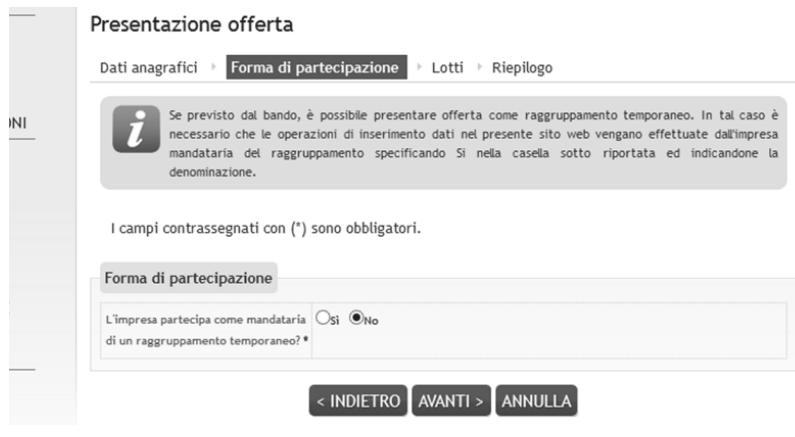

*Figura 12*

Premendo su "Avanti" si accede:

 all'elenco dei lotti, per le procedure multi lotto. A questo punto è possibile scegliere i lotti ai quali si intende partecipare: una volta scelti, nella Busta tecnica (quando prevista per ciascun lotto) e nella Busta economica sarà possibile inserire dati e caricare documenti solo per i lotti selezionati.

ATTENZIONE: dopo aver scelto i lotti, qualora si siano caricati documenti nelle buste amministrativa, tecnica o economica, nel caso si desideri cambiare i lotti a cui partecipare sarà necessario ripetere il passo "Inizia compilazione offerta". In tal caso tutti i dati e documenti caricati nelle varie buste verranno eliminati e si dovranno reinserire per i nuovi lotti scelti!!!!

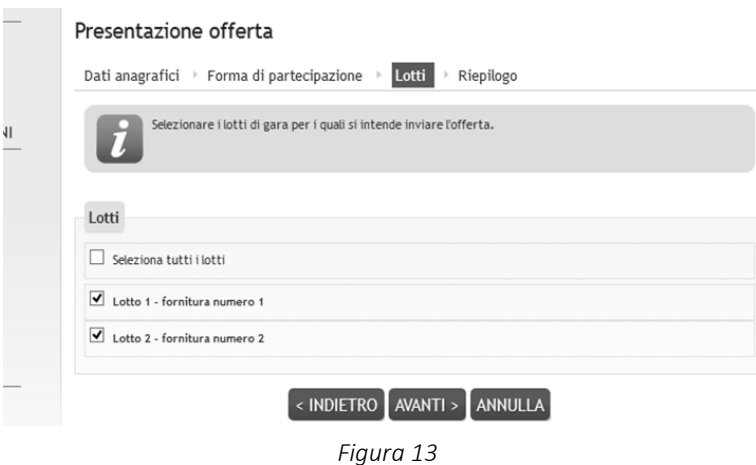

alla scheda di riepilogo, per procedure a singolo lotto.

Al passo "Riepilogo" si confermano i dati anagrafici e la forma di partecipazione.

Cliccare su "Conferma" per completare le operazioni e ritornare alla pagina di partenza intitolata "Invio buste telematiche offerta".

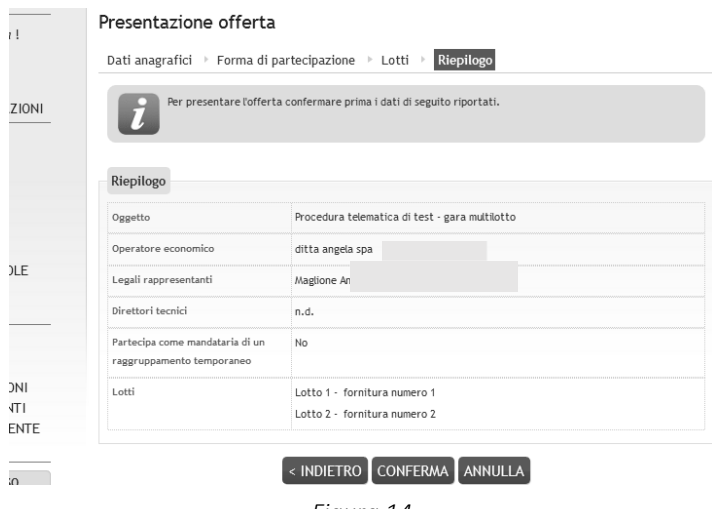

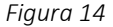

#### <span id="page-11-0"></span>VII. 2 Presentazione dell'offerta come raggruppamento temporaneo di operatori

Qualora l'operatore economico intenda presentare l'offerta non singolarmente, ma come raggruppamento temporaneo di operatori economici, sarà necessario che le operazioni all'interno della piattaforma telematica vengano effettuate dall'operatore "capogruppo" o "mandatario" del raggruppamento.

Il concorrente dovrà eseguire i medesimi passi descritti al precedente paragrafo [VII,](#page-10-0) giungendo alla videata sotto illustrata "Forma di partecipazione", ove dovrà indicare "Si" al quesito "L'impresa partecipa come mandataria di un raggruppamento temporaneo?".

L'operatore economico deve, quindi, specificare nel campo "Denominazione raggruppamento temporaneo" il nome attribuito al raggruppamento (che verrà utilizzato dalla Stazione Appaltante per identificare celermente il raggruppamento in fase di gara, fermo restando la composizione dello stesso e gli obblighi di rappresentanza posti all'impresa mandataria).

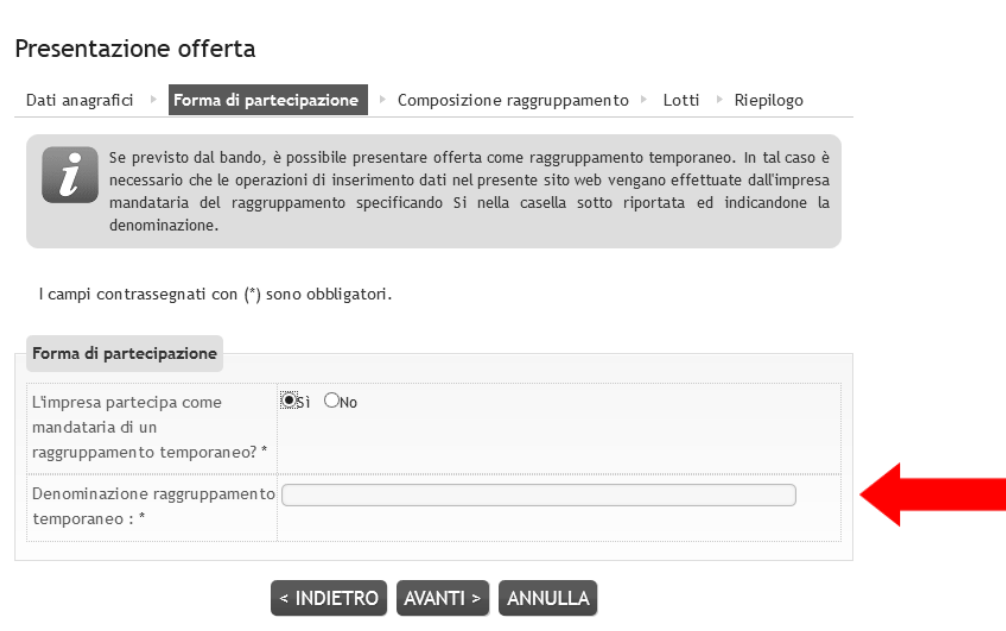

*Figura 15*

Proseguendo con il pulsante "Avanti", verrà visualizzata la pagina "Composizione del raggruppamento" ove dovranno essere specificati i dati anagrafici e le quote di partecipazione di ciascun membro del raggruppamento.

Per inserire le anagrafiche degli operatori economici mandanti è necessario compilare la sezione intitolata "Nuova mandante" e cliccare sul pulsante "Aggiungi" come evidenziato nella figura sottostante.

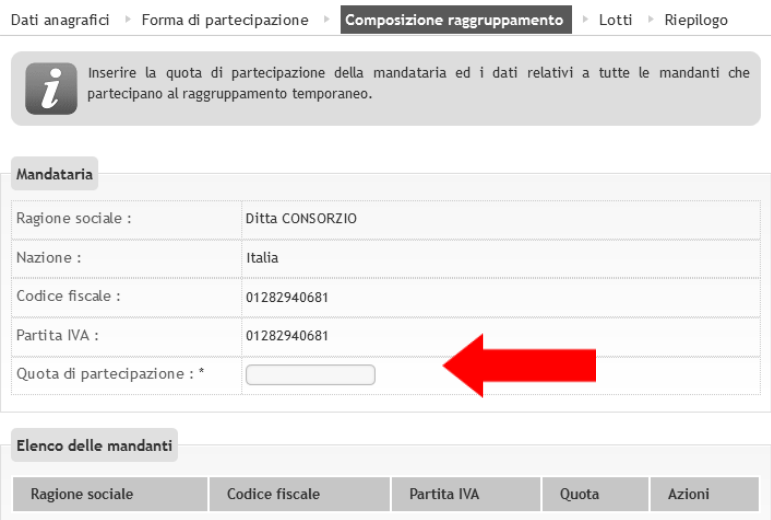

I campi contrassegnati con (\*) sono obbligatori.

*Figura 16*

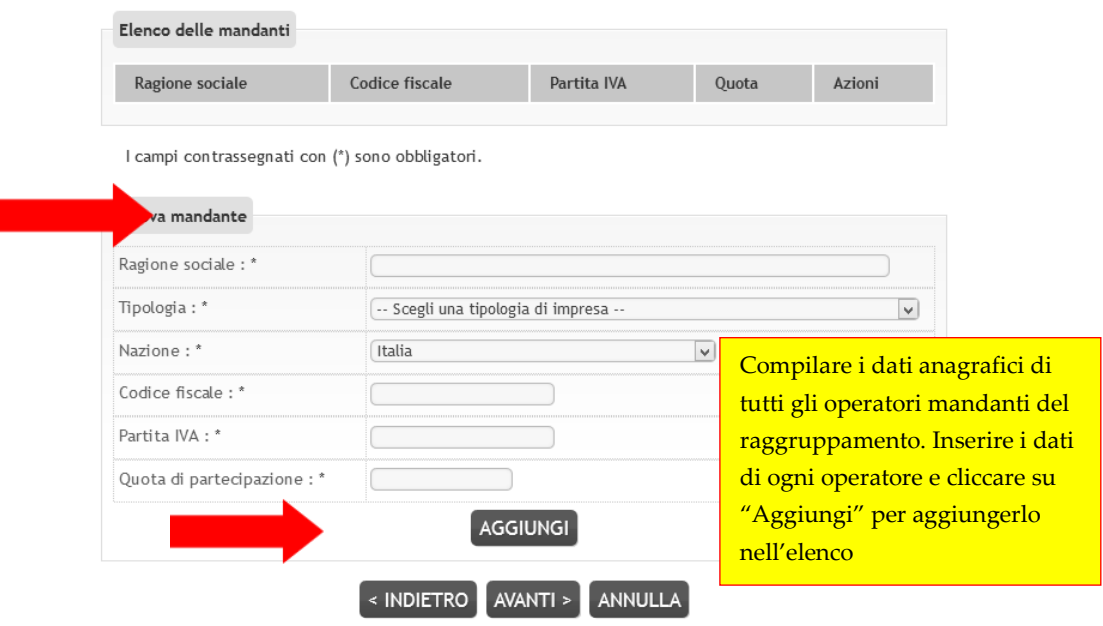

*Figura 17*

Per ogni anagrafica aggiunta viene popolato l'Elenco delle mandanti sotto raffigurato.

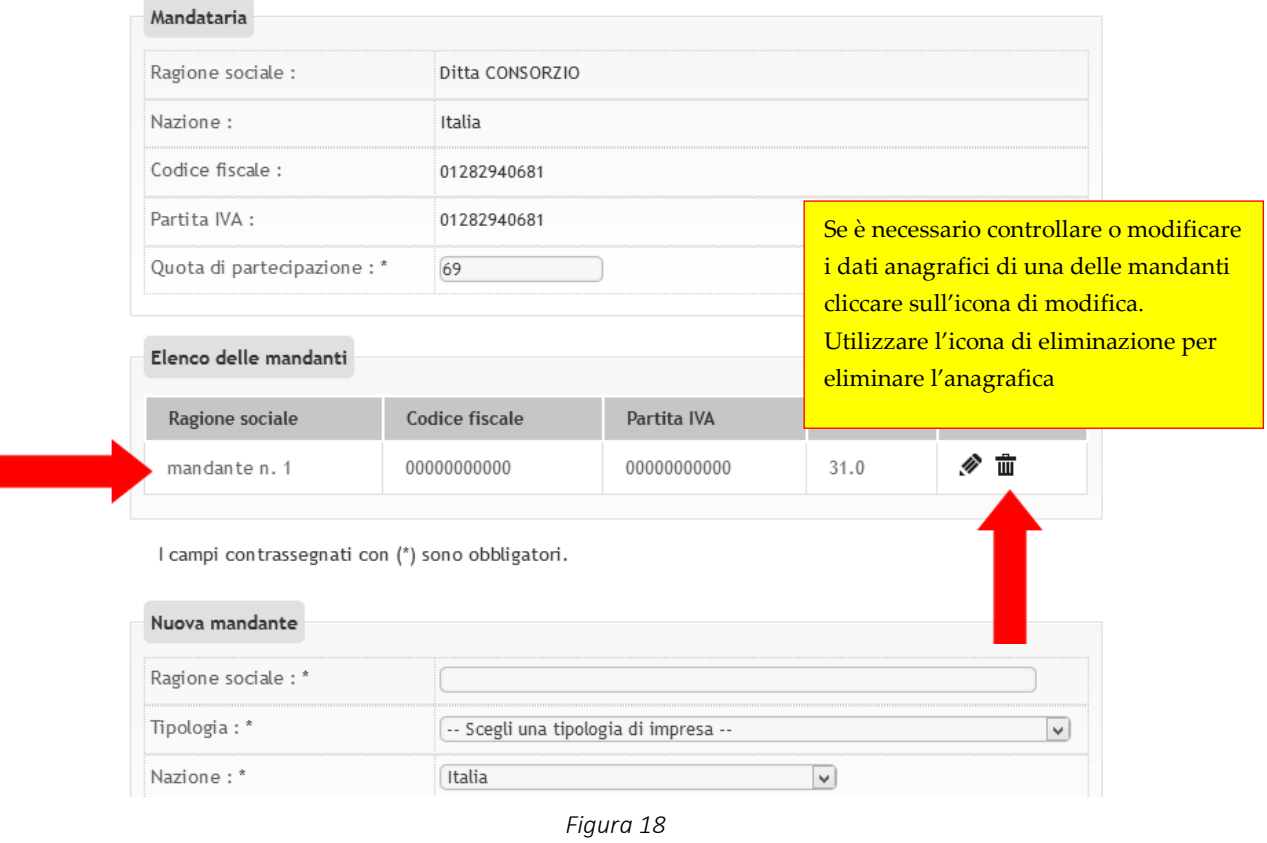

Terminato l'inserimento delle mandanti del raggruppamento, procedere con "Avanti" e concludere l'inserimento cliccando sul pulsante "Conferma".

Procedere quindi con la predisposizione della busta amministrativa, come descritto al paragrafo [VIII.](#page-15-0)

### <span id="page-14-0"></span>VII. 3 Cambiare forma di partecipazione

Nel caso si decida di cambiare forma di partecipazione da operatore singolo a raggruppamento di operatori economici o viceversa, è sufficiente ritornare nel passo "Inizia compilazione offerta" e ripetere le operazioni.

ATTENZIONE: in tal caso tutti i dati e i documenti precedentemente caricati verranno distrutti dal sistema e non sarà possibile recuperarli (anche perché dovranno essere rivisti in ragione della nuova forma di partecipazione singola o aggregata che si è scelto)!

### Prima di effettuare tale operazione, assicurarsi di disporre di una copia dei file sul proprio PC!

### <span id="page-14-1"></span>VII. 4 Consorzi: inserimento consorziate esecutrici

Qualora l'operatore economico è un consorzio, dovrà indicare le Consorziate esecutrici che parteciperanno alla procedura.

Il concorrente dovrà eseguire i medesimi passi descritti al precedente paragrafo [VII,](#page-15-0) giungendo alla videata sotto illustrata "Consorziate esecutrici".

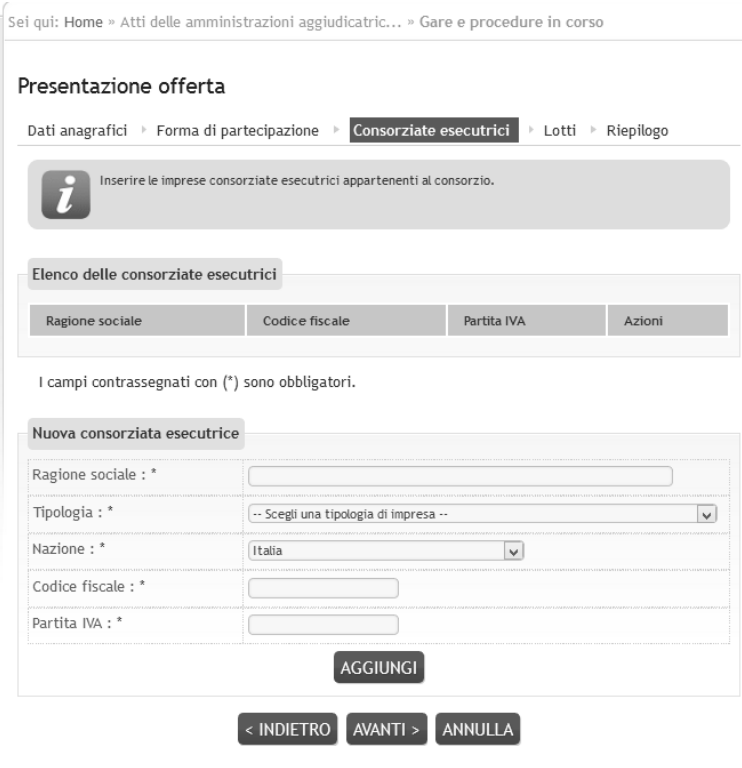

*Figura 19*

Inserire le informazioni richieste dall'applicativo web, procedendo come descritto nel paragrafo [VII.](#page-15-0)

#### <span id="page-15-0"></span>VIII. Predisposizione della busta amministrativa

Terminate le operazioni preliminari sopra descritte, è possibile procedere con la compilazione della "Busta amministrativa" cliccando l'omonima voce.

Nel caso di procedure a lotti, dopo avere scelto per quali lotti si intende partecipare, si procede con la predisposizione delle buste amministrativa, tecnica (quando almeno un lotto lo prevede) ed economica. La Busta amministrativa è unica per tutta la gara, pertanto dovrà essere allegata tutta la documentazione richiesta in unica soluzione, esattamente come per il caso del lotto unico. Relativamente alla Busta tecnica e alla Busta economica invece la piattaforma presenterà l'elenco dei lotti scelti e l'Operatore economico dovrà svolgere le operazioni per ciascun lotto tra quelli scelti. Accedendo alla "Busta economica" la piattaforma presenterà la lista dei lotti scelti.

Nella colonna "Pronto per l'invio" della lista dei lotti verrà visualizzato un check dopo aver compilato l'offerta di ciascun lotto, in modo da tenere facilmente in evidenza in quali lotti si sono inseriti dati e documenti e in quali ancora no.

#### Invio buste telematiche offerta

- Per procedere all'invio delle buste telematiche per l'offerta occorre procedere nella seguente modalità:
	- selezionare "Inizia compilazione offerta" per impostare alcune informazioni basilari per le buste da inviare, quali la modalità di partecipazione e gli eventuali lotti di gara di interesse, ove previsti; con la conferma al termine della procedura si attivano le buste previste per la gara
	- selezionare ogni busta prevista per allegare e salvare la documentazione relativa
	- verificare eventualmente nel riepilogo i dati ed i documenti raccolti dalla procedura
	- selezionare "Conferma e invia offerta per procedere all'invio effettivo dei dati.

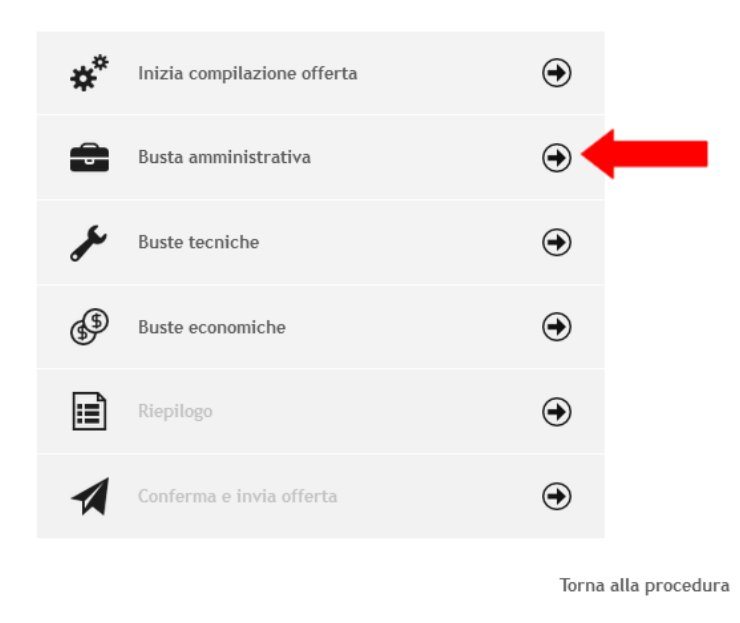

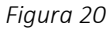

La busta amministrativa può prevedere una lista di documenti richiesti predefinita dalla Stazione Appaltante; qualora non vi siano voci predefinite in lista, è possibile allegare tutta la documentazione richiesta nel bando/disciplinare di gara o nella lettera di invito.

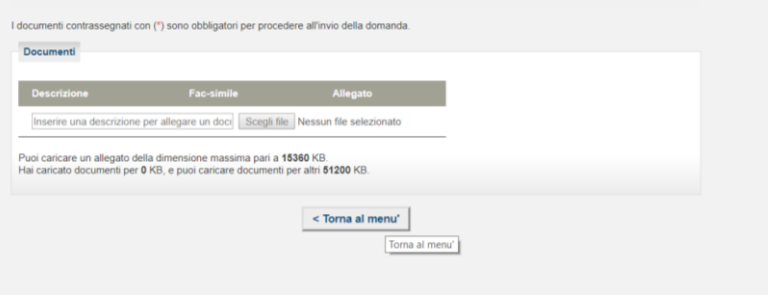

*Figura 21*

Per caricare un documento predefinito richiesto nella busta amministrativa fare quindi riferimento alle istruzioni di seguito fornite.

### (\*) Per ogni file caricato, il sistema mette in evidenza lo spazio complessivo occupato. Attenzione a non eccedere il limite prestabilito relativo alle dimensioni del singolo file e alle dimensioni complessive della Busta amministrativa;

ATTENZIONE: la lista predefinita della documentazione richiesta può essere parziale!

Ad esempio potrebbe contenere solo documenti validi per tutti gli operatori a prescindere dalla forma di partecipazione, oppure taluni documenti per i quali la Stazione Appaltante desidera mettere a disposizione uno specifico fac-simile o controllare il formato del file caricato, ecc., ecc.

### Il concorrente deve sempre fare riferimento alle indicazioni del bando/disciplinare di gara o alla lettera di invito ed allegare tutta la documentazione richiesta!

- se disponibile scaricare il fac-simile predisposto dalla Stazione Appaltante;
- predisporre il documento con i propri strumenti. Se richiesto dal sistema, ovvero dal bando/disciplinare di gara o dalla lettera di invito, produrre il file in formato PDF (o nel formato richiesto) e firmarlo digitalmente. Cliccare quindi sul pulsante "Scegli file" per selezionare il file da caricare;
- il nome del file selezionato verrà visualizzato a fianco del pulsante "Scegli file". Verrà effettuato automaticamente l'upload. Attendere il completamento dell'operazione;
- terminato l'upload è visibile il nome del file che si è allegato, la dimensione ed un'icona utile ad eliminare il file in caso di errori per poter poi ripetere l'operazione di upload. È anche possibile scaricare il file cliccando sul nome dello stesso (ad esempio per accertarsi di aver caricato il file corretto, controllare che non sia corrotto, ecc.);
- per caricare e salvare un documento non presente nella lista, ma richiesto dal bando/disciplinare di gara o dalla lettera di invito, scorrere la lista (scroll-bar) fino in fondo, inserire la descrizione del documento, premere "Scegli file" per selezionare il file e caricarlo.

### <span id="page-16-0"></span>IX. Predisposizione della busta tecnica

Qualora la procedura di affidamento lo preveda, nella pagina "Invio buste telematiche offerta" sarà presente anche la voce "Busta tecnica" sotto illustrata. La busta sarà accessibile solo dopo aver superato il passo "Inizia compilazione offerta".

#### Invio buste telematiche offerta

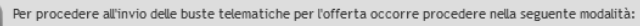

- · selezionare "Inizia compilazione offerta" per impostare alcune informazioni basilari per le buste da inviare, quali la modalità di partecipazione e gli eventuali lotti di gara di interesse, ove previsti; con la conferma al termine della procedura si attivano le buste previste per la gara
- selezionare ogni busta prevista per allegare e salvare la documentazione relativa
- $\bullet\,$ verificare eventualmente nel riepilogo i dati ed i documenti raccolti dalla procedura
- selezionare "Conferma e invia offerta per procedere all'invio effettivo dei dati.

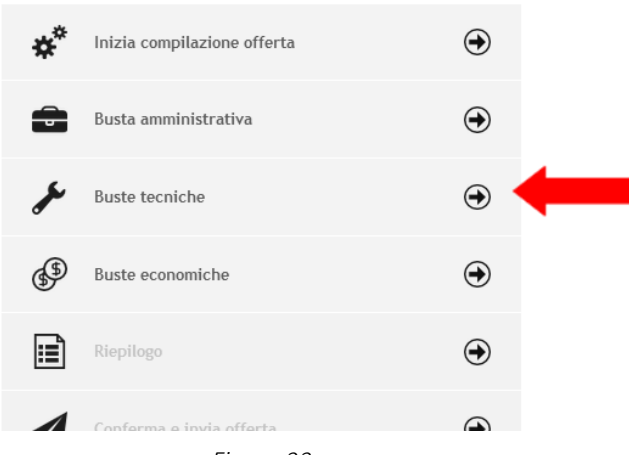

*Figura 22*

Cliccando su "Busta tecnica" la piattaforma telematica presenterà la pagina "Documenti della Busta Tecnica", se trattasi di procedura a singolo lotto, altrimenti "Buste tecniche: elenco lotti" se trattasi di gara multi lotto.

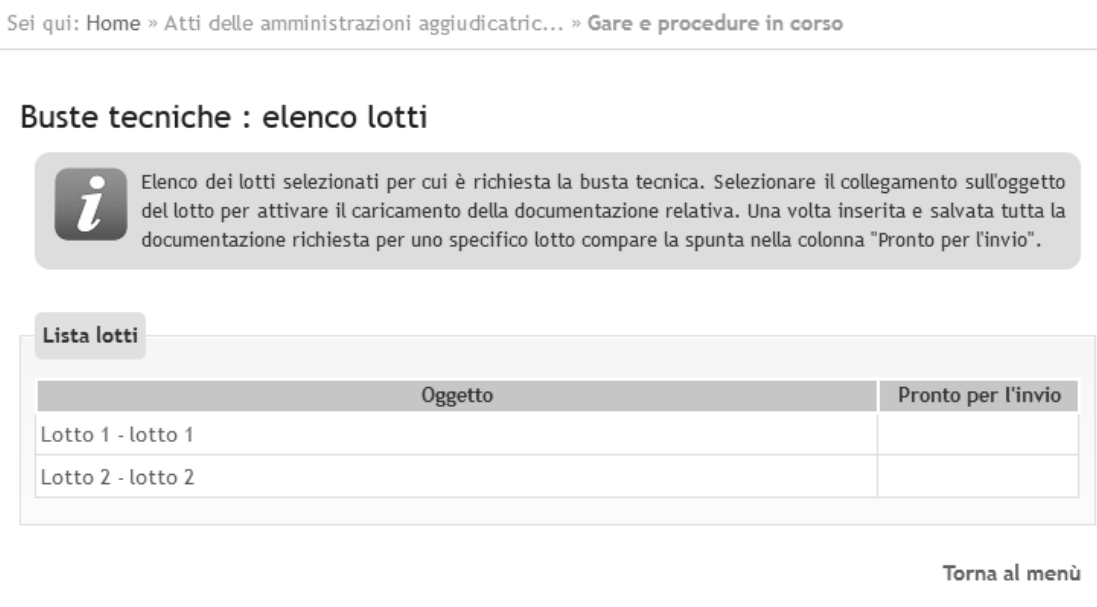

*Figura 23*

Selezionare il collegamento sull'oggetto del lotto per attivare il caricamento della documentazione relativa. Una volta inserita e salvata tutta la documentazione richiesta per uno specifico lotto compare la spunta nella colonna "Pronto per l'invio".

La pagina funziona in modalità del tutto analoghe a quanto descritto ed illustrato nei precedenti paragrafi inerenti la predisposizione della "Busta amministrativa" ai quali si rimanda per eventuali dettagli e particolarità; nel seguito si riportano le istruzioni in forma sintetica.

- Predisporre i documenti richiesti, utilizzando gli eventuali fac-simile messi a disposizione tra la "Documentazione di gara" (vedi paragrafi **[III.1](#page-3-1)** e [III.2](#page-6-0)) o direttamente disponibili nell'elenco dei documenti richiesti sulla pagina "Documenti della Busta Tecnica" sopra illustrata;
- Laddove richiesto, salvare i documenti in formato PDF (o nel formato richiesto) ed apporvi la firma digitale;
- Caricare i documenti rispondenti alle voci predefinite in elenco (nell'esempio sotto illustrato vi è solo la voce solo "Offerta tecnica") con "Scegli file";
- Allegare gli ulteriori documenti richiesti aggiungendo le ulteriori voci indicandone la "Descrizione", quindi "Scegli file" per effettuare l'upload uno per uno dei vari documenti;
- Per ogni file caricato, il sistema mette in evidenza lo spazio complessivo occupato. Il salvataggio dei file avviene automaticamente con l'upload dei documenti. Attenzione a non eccedere il limite prestabilito relativo alle dimensioni del singolo file e alle dimensioni complessive della Busta tecnica;

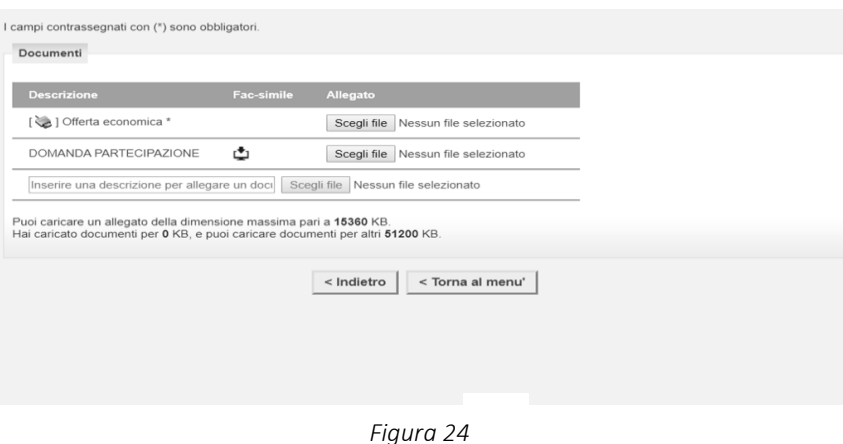

Terminate le operazioni di inserimento, la colonna "Pronto per l'invio" sarà spuntata in corrispondenza di tutti i lotti. A

questo punto premere su torna al menù per ritornare alla pagina precedente.

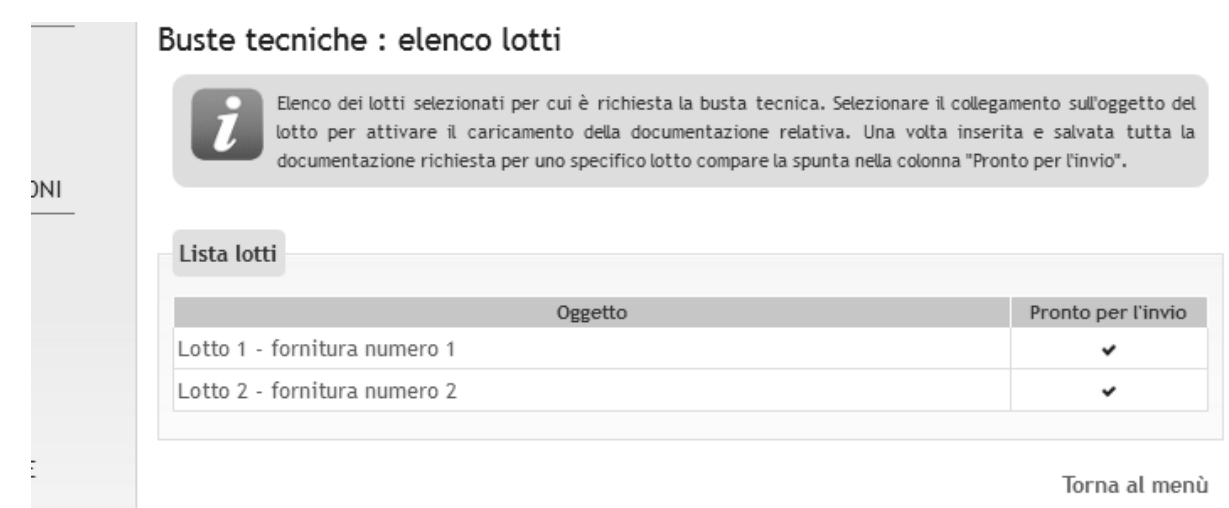

*Figura 25*

### <span id="page-19-0"></span>X. Predisposizione della busta economica

Per accedere alla busta economica è sufficiente cliccare sull'omonima voce evidenziata nella figura seguente.

### Invio buste telematiche offerta

- Per procedere all'invio delle buste telematiche per l'offerta occorre procedere nella seguente modalità:
- selezionare "Inizia compilazione offerta" per impostare alcune informazioni basilari per le buste da inviare, quali la modalità di partecipazione e gli eventuali lotti di gara di interesse, ove previsti; con la conferma al termine della procedura si attivano le buste previste per la gara
	- · selezionare ogni busta prevista per allegare e salvare la documentazione relativa
	- verificare eventualmente nel riepilogo i dati ed i documenti raccolti dalla procedura
	- selezionare "Conferma e invia offerta per procedere all'invio effettivo dei dati.

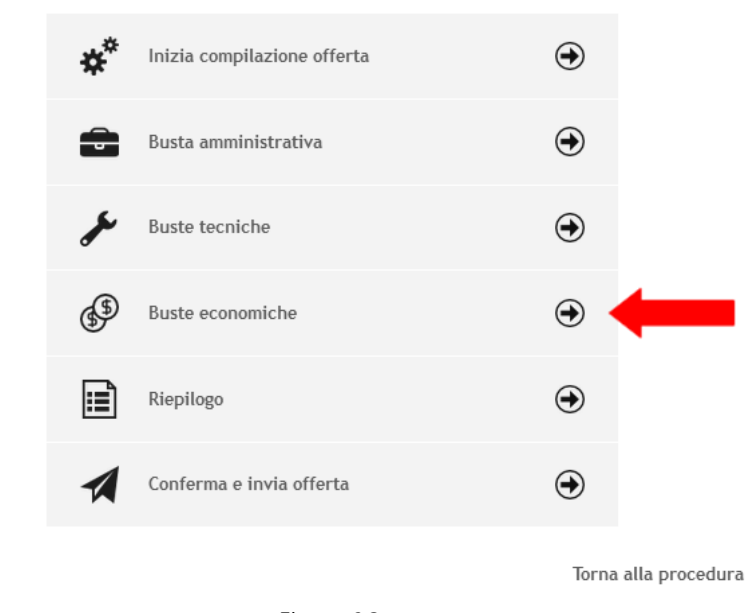

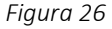

La piattaforma telematica comprende due modalità di compilazione dell'offerta economica:

- tramite inserimento importi o ribassi offerti e upload di documenti; la generazione automatica e il download del file PDF dell'offerta; la firma e l'upload della stessa e di eventuali ulteriori documenti;
- upload di documenti: prevede la predisposizione del file dell'offerta a cura dell'operatore economico e successivo upload della stessa e di eventuali ulteriori documenti.

La scelta della modalità spetta alla Stazione Appaltante, pertanto l'operatore economico verrà automaticamente guidato dalla piattaforma telematica alla compilazione dell'offerta secondo le preferenze espresse dalla Stazione Appaltante.

La compilazione dell'offerta in modalità interattiva, a seconda di quanto previsto per la procedura di affidamento, prevede in alternativa l'inserimento nel sistema telematico del ribasso offerto sull'importo a baste d'asta, dell'importo offerto e di eventuali informazioni di dettaglio sulle voci oggetto di offerta.

#### Nel caso formulazione dell'offerta economica mediante offerta a prezzi unitari si rimanda al paragrafo [XVIII.](#page-29-1)

#### Offerta economica

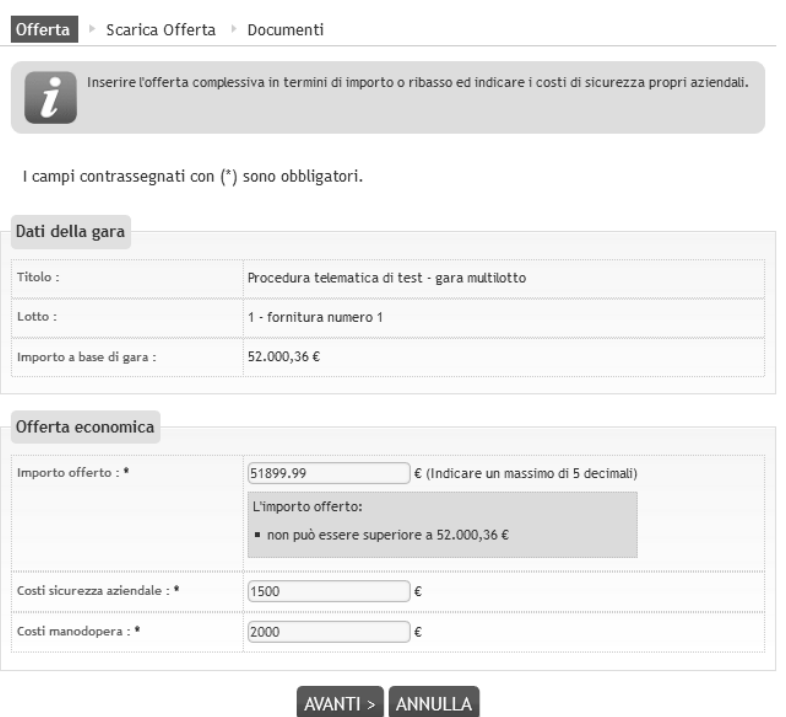

*Figura 27*

Inseriti questi valori, la piattaforma telematica si occupa della generazione automatica del documento di "Offerta economica", ovvero di un file PDF standardizzato contenente i valori sopra elencati.

In caso di partecipazione alla procedura nella forma di raggruppamento di operatori economici la pagina "Scarica offerta" presenterà l'elenco dei membri del raggruppamento come nell'esempio di seguito raffigurato.

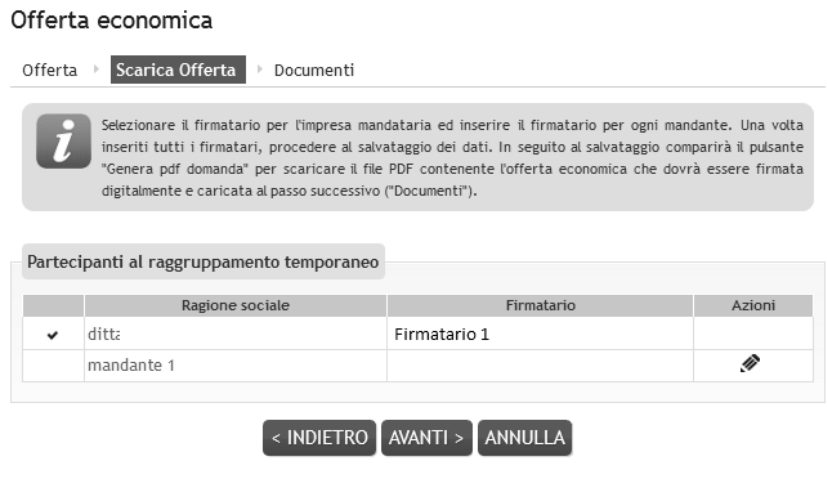

*Figura 28*

L'operatore economico che sta presentando l'offerta (che ricordiamo deve essere il mandatario/capogruppo del raggruppamento) dovrà indicare per ciascun membro del raggruppamento il rispettivo firmatario.

Cliccare sull'icona di modifica presente nella colonna "Azioni" in corrispondenza del nominativo dell'operatore mandatario/capogruppo del raggruppamento. Verrà richiesto di selezionare il nominativo del firmatario tra quelli presenti in anagrafica. Concludere l'operazione premendo il pulsante "Aggiorna".

Terminato l'inserimento dei dati, salvare per far comparire il pulsante "Genera PDF offerta". Cliccare sul pulsante per procedere con il download del PDF che dovrà essere firmato da tutti i nominativi dei firmatari precedentemente inseriti.

#### Offerta economica

| Partecipanti al raggruppamento temporaneo<br>Ragione sociale | Firmatario   | Azioni |  |
|--------------------------------------------------------------|--------------|--------|--|
| ditta                                                        | Firmatario 1 |        |  |
| mandante 1<br>Firmatario 2                                   |              | G      |  |

*Figura 29*

Controllare che tutti i dati del file PDF siano corretti, nel caso di errori o necessità di modifica:

- per i "Dati anagrafici del concorrente" sarà necessario ritornare al passo "Inizia compilazione offerta" di cui al precedente paragrafo [VII.](#page-15-0)
- per i dati relativi all'"Offerta" è sufficiente tornare "Indietro" e ripetere le operazioni appena sopra descritte

Firmare digitalmente il documento. La firma deve essere quella del nominativo indicato quale firmatario selezionato nella pagina "Scarica offerta" sopra illustrata e riportato nel file PDF alla voce "Offerta sottoscritta da".

Procedere con "Avanti" e caricare il file PDF firmato digitalmente sulla pagina "Documenti"; allegare eventuali ulteriori file richiesti dal bando/disciplinare di gara o dalla lettera di invio.

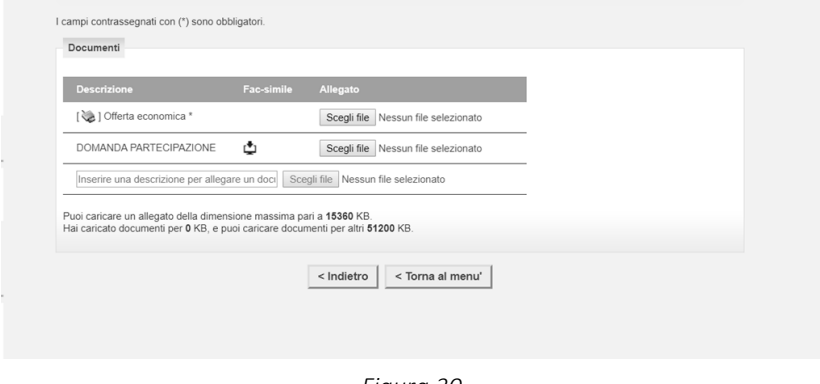

*Figura 30*

L'operatore economico dovrà quindi effettuare il download del file PDF dell'Offerta economica, firmarlo digitalmente e caricarlo nel sistema aggiungendo gli eventuali ulteriori documenti richiesti.

Nel caso di procedura multi lotto è necessario le operazioni sintetizzate per tutti i lotti riportati nell'elenco che viene mostrato una volta cliccato su "Busta economica".

ATTENZIONE: il pdf dell'offerta economica va firmato digitalmente e allegato in originale. Non allegare file modificati, scansionati, in quanto il sistema non accetta file non corrispondenti al documento generato.

### <span id="page-21-0"></span>X. 1 Compilazione offerta mediante upload di documenti

La compilazione dell'offerta in modalità upload di documenti prevede la predisposizione del file dell'offerta a cura dell'operatore economico, sulla base delle indicazioni o dell'eventuale fac-simile presente nella documentazione di gara e successivo upload della stessa e di eventuali ulteriori documenti allegati.

Verrà presentata direttamente la pagina per l'upload del file dell'offerta. Se disponibile un fac-simile scaricarlo ed utilizzare il fac-simile per la compilazione del file dell'offerta. Allegare quindi il file utilizzando il pulsante "Scegli file". Con l'upload dei documenti verrà eseguito automaticamente il salvataggio degli stessi.

### <span id="page-22-0"></span>XI. Riepilogo offerta e inoltro

Dalla pagina "Invio buste telematiche gara", dopo aver completato l'inserimento della Busta amministrativa, dell'eventuale Busta tecnica e della Busta economica, prima di procedere con l'invio alla Stazione Appaltante, è possibile accedere a "Riepilogo" per effettuare un rapido controllo di tutta la documentazione allegata.

#### Invio buste telematiche offerta

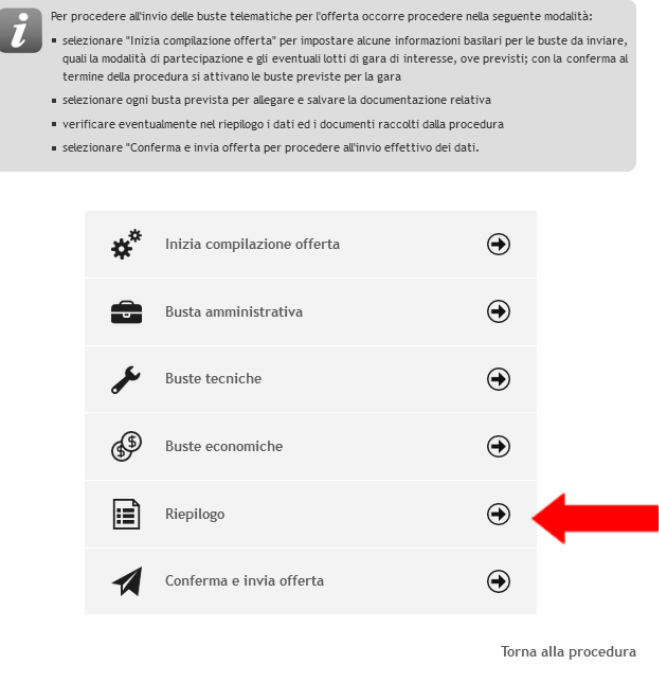

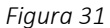

| Dati operatore economico              |                                  |
|---------------------------------------|----------------------------------|
| Oggetto:                              | gara di test manuale             |
| Operatore economico :                 | ditta                            |
| Legali rappresentanti :               | Firmat. n. 1<br>I dal 28/07/2014 |
| Direttori tecnici :                   | n.d.                             |
| Partecipa come mandataria RTI : No    |                                  |
| Busta amministrativa                  |                                  |
| Documenti inseriti (1) :              | • 1 documento.pdf                |
| Documenti obbligatori mancanti ↓<br>W |                                  |
| Lotto 1                               |                                  |
| Oggetto:                              | lotto 1                          |
| <b>Busta tecnica</b>                  |                                  |
| Documontineorii (1)                   | $.2$ leffects temins domes $7m$  |

*Figura 32*

Documenti obbligatori  $\sin 1 + \mathbf{w}$ 

### <span id="page-23-0"></span>XII. Conferma e invio dell'offerta

Completato l'inserimento di tutta la documentazione nelle varie buste è necessario confermare il tutto ed inviare l'offerta alla Stazione Appaltante cliccando su "Conferma e invia offerta".

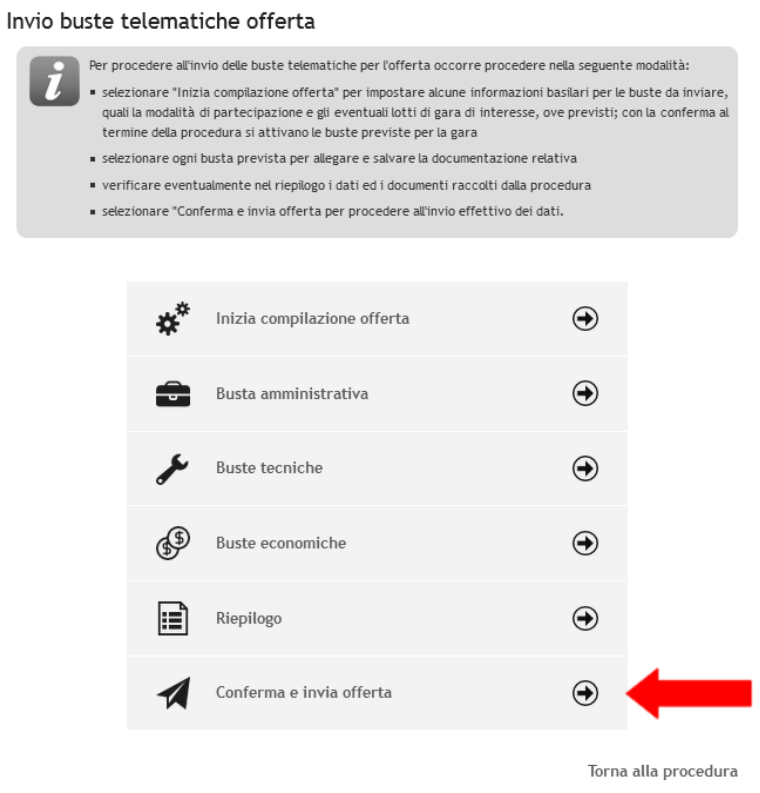

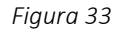

La piattaforma telematica chiederà conferma per l'invio.

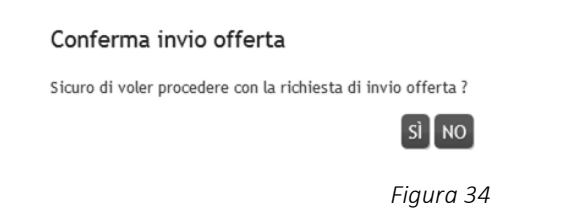

Confermando verrà trasmesso alla Stazione Appaltante il "plico telematico" contenente i dati e i documenti delle buste amministrativa, tecnica ed economica. L'operazione può richiedere anche qualche minuto per l'elaborazione a seconda delle dimensioni dei file contenuti nelle varie buste.

Il processo si conclude con la notifica dell'esito dell'operazione di "Invio offerta" con evidenza della data e ora registrata al momento della conferma e il riferimento al numero di protocollo assegnato al "plico telematico".

La notifica di trasmissione viene inviata anche all'operatore economico tramite mail/PEC.

### Invio offerta

Richiesta effettuata con successo.

La sua richiesta è stata inviata il 13/11/2017 16:29:10 e risulta protocollata in data 13/11/2017 16:29:33 con anno 2017 e numero 33/T.

Torna alla procedura

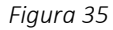

### ATTENZIONE: la piattaforma telematica non permette l'invio dell'offerta oltre il termine di scadenza previsto.

### <span id="page-24-0"></span>XIII. Controllo documenti trasmessi

Dopo aver trasmesso l'offerta alla Stazione Appaltante (vedi paragrafo [XII\)](#page-23-0), in caso di necessità è possibile accedere alla scheda della procedura per controllare la lista dei file trasmessi.

Procedere seguendo le istruzioni seguenti:

- accedere all'Area riservata del Portale;
- individuare la procedura di affidamento di interesse:
	- o se sono superati i termini di scadenza per la presentazione dell'offerta, da "Area personale", cliccare su "Procedure in aggiudicazione o concluse", scorrere la pagina fino ad individuare la procedura di interesse, quindi "Visualizza dettaglio" per arrivare alla scheda "Dettaglio procedura" altrimenti se i termini sono ancora in corso:
		- se procedura ad evidenza pubblica da "Bandi di gara", scorrere la pagina fino ad individuare la procedura di interesse, quindi cliccare su "Visualizza dettaglio", come descritto nel precedente paragrafo [III.1;](#page-3-1)
		- se procedura riservata da "Area personale", cliccare su "Richieste di offerta", scorrere la pagina fino ad individuare la procedura di interesse, quindi "Visualizza dettaglio" per arrivare alla scheda "Dettaglio procedura" descritta al termine del precedente paragrafo [III.2;](#page-6-0)
- da "Dettaglio procedura" scorrere la pagina verso il basso; in fondo alla pagina è presente il pulsante "Riepilogo offerta" di seguito illustrato; cliccare quindi sul pulsante "Riepilogo offerta" per procedere.

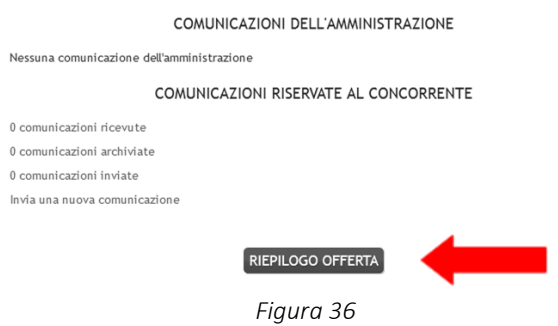

Verrà visualizzato il riepilogo dell'offerta trasmessa, ovvero l'elenco della documentazione allegata per ciascuna busta da cui è possibile vedere:

- descrizione o titolo del documento;
- nome del file allegato;
- il codice hash del file, visualizzabile nel "tooltip" (il piccolo "box" che compare posizionando il puntatore del mouse sopra la descrizione del file);

Il codice hash si ottiene mediante una funzione crittografica (SHA1) che trasforma i dati di lunghezza arbitraria (il file allegato nel caso specifico) in una stringa di dimensione fissa chiamata valore di hash, denominata impronta del messaggio o somma di controllo o message digest.

Attraverso il codice hash l'operatore economico ha garanzia che i file trasmessi alla Stazione Appaltante siano corretti, ovvero può confrontare gli hash dei documenti caricati nella piattaforma con quelli dei propri files per assicurarsi del corretto ed integrale upload degli stessi.

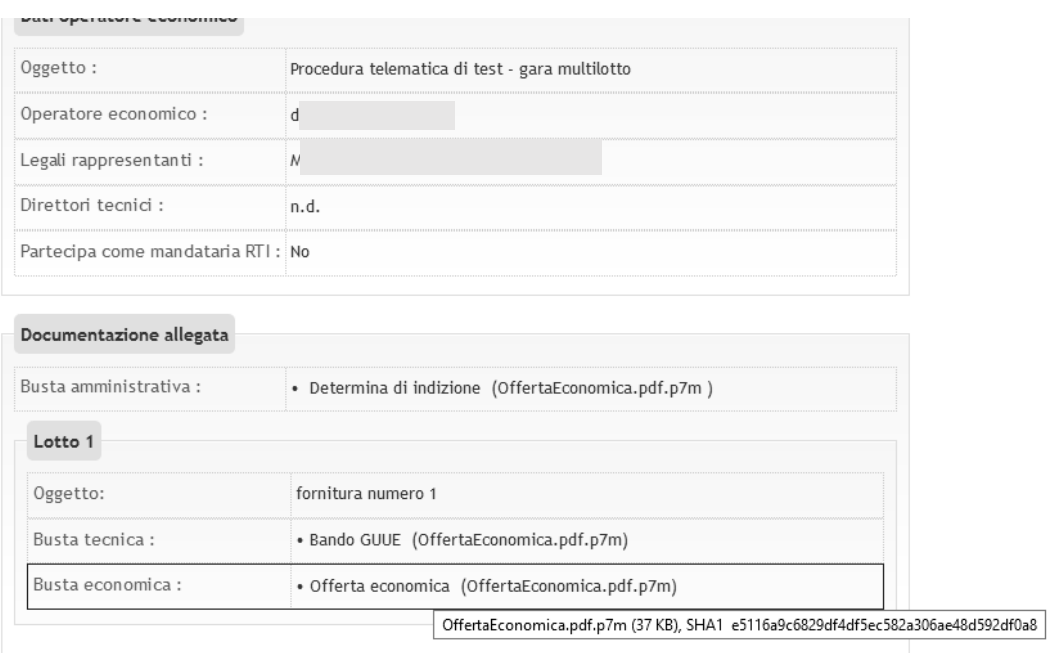

Torna alla procedura

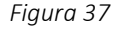

### <span id="page-25-0"></span>XIV. Annullare e ripresentare l'offerta (dopo l'invio)

Nel caso si sia trasmessa l'offerta alla Stazione Appaltante (vedi precedente paragrafo [XII\)](#page-23-0), e i termini di scadenza per la presentazione dell'offerta non siano ancora superati, la piattaforma telematica permette di annullare e ripresentare integralmente l'offerta.

Si evidenzia che procedendo con questa operazione l'offerta precedente inviata verrà eliminata dal sistema quindi non sarà possibile recuperarne alcun dato, pertanto qualora l'operatore economico non ne ripresenti un'altra entro i termini previsti, non potrà partecipare alla procedura di affidamento.

Per annullare l'offerta già trasmessa:

- accedere all'Area riservata del Portale;
- individuare la procedura di affidamento di interesse:
	- o se procedura ad evidenza pubblica da "Bandi di gara", scorrere la pagina fino ad individuare la procedura di interesse, quindi cliccare su "Visualizza dettaglio", come descritto nel precedente paragrafo [III.1;](#page-3-1)
	- o se procedura riservata da "Area personale", cliccare su "Richieste di offerta", scorrere la pagina fino ad individuare la procedura di interesse, quindi "Visualizza dettaglio" per arrivare alla scheda "Dettaglio procedura" descritta al termine del precedente paragrafo [III.2;](#page-6-0)
- Da "Dettaglio procedura" scorrere la pagina verso il basso; in fondo alla pagina è presente il pulsante "Riepilogo offerta" di seguito illustrato; cliccare quindi sul pulsante "Riepilogo offerta" per procedere

#### COMUNICAZIONI DELL'AMMINISTRAZIONE

Nessuna comunicazione dell'amministrazione

#### COMUNICAZIONI RISERVATE AL CONCORRENTE

0 comunicazioni ricevute

0 comunicazioni archiviate

0 comunicazioni inviate

Invia una nuova comunicazione

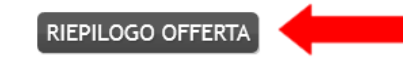

Torna alla lista

### *Figura 38*

 In fondo alla pagina "Riepilogo Offerta" è presente il pulsante "Annulla e ripresenta offerta" di seguito illustrato; cliccare quindi sul pulsante "Annulla e ripresenta offerta" per annullare l'offerta inviata;

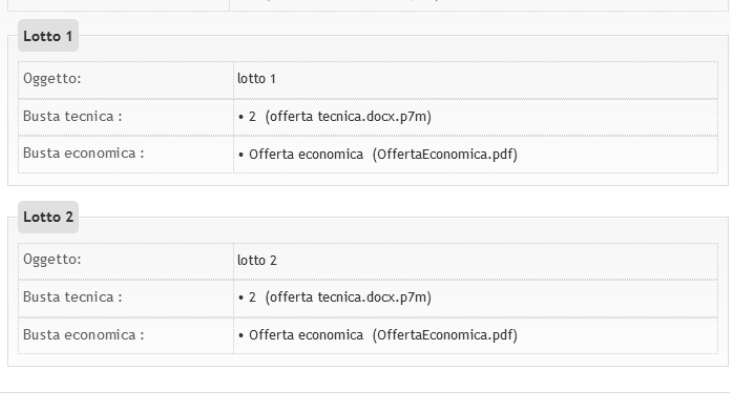

## ANNULLA E RIPRESENTA OFFERTA

*Figura 39*

 Il sistema chiederà conferma dell'operazione: confermando con "SI" verrà eliminata l'offerta precedentemente trasmessa e sarà necessario ripetere le operazioni descritte al paragrafo [VII](#page-10-0) entro i termini di scadenza previsti dal bando/disciplinare di gara o dalla lettera di invito.

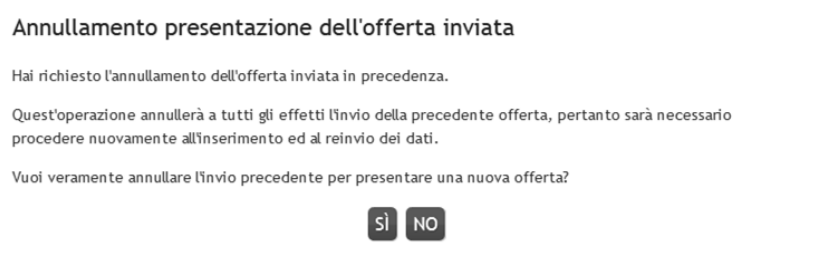

*Figura 40*

#### <span id="page-27-0"></span>XV. Comunicazioni tra Stazione appaltante e Operatore economico

Tutte le comunicazioni tra la Stazione Appaltante e l'Operatore economico avvengono in modalità telematica mediante il Portale e con l'ausilio di notifiche mail/PEC.

Per comunicazioni si intendono tutte quelle effettuate nel corso della procedura di affidamento quali:

- comunicazione della seduta pubblica di apertura offerte
- richiesta di chiarimenti o documenti per il soccorso istruttorio
- comunicazione dell'esclusione dei concorrenti
- comunicazione del sorteggio dei concorrenti e della richiesta documenti per comprova requisiti
- comunicazione dell'aggiudicazione definitiva e dello svincolo della cauzione provvisoria alle ditte non aggiudicatarie
- comunicazione della data di avvenuta stipulazione del contratto

Dal Portale l'Operatore economico potrà consultare le comunicazioni della Stazione Appaltante, rispondere direttamente o inviare proprie comunicazioni inerenti alla procedura.

Dalla pagina di dettaglio della procedura (vedi paragrafi [III.1](#page-3-1) e [III.2](#page-6-0)), nella sezione "Comunicazioni riservate al concorrente" è possibile visualizzare le comunicazioni ricevute (lette o non lette), visualizzare le comunicazioni già inviate alla Stazione Appaltante e inviarne di nuove. È presente inoltre la lista delle comunicazioni archiviate (la piattaforma telematica sposta le comunicazioni da ricevute ad archiviate automaticamente dopo un periodo predefinito, di default di 30 giorni).

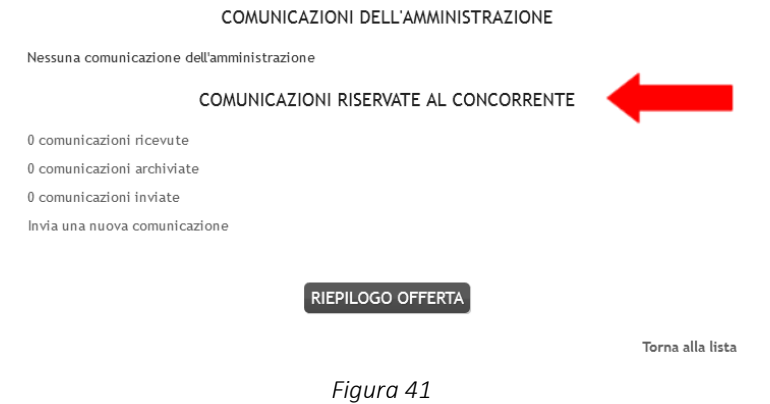

Cliccando su "comunicazioni ricevute" si accede alla lista dove sono evidenziate quelle non ancora lette. Cliccando sull'oggetto della comunicazione è possibile accedere alla scheda di dettaglio della comunicazione per leggerla nella sua completezza.

Lista comunicazioni ricevute

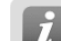

Elenco delle comunicazioni ricevute dall'Amministrazione. Per consultare i dettagli di una comunicazione<br>selezionare l'oggetto della comunicazione di interesse.

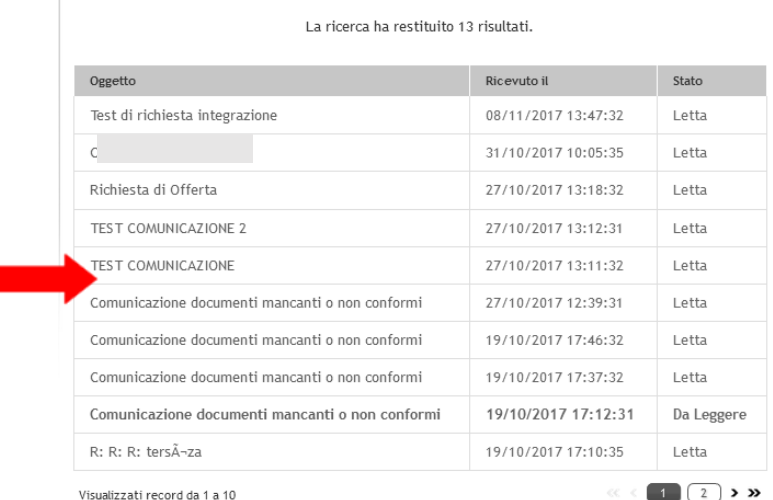

### *Figura 42*

Nella scheda di dettaglio oltre al testo del messaggio sono presente anche eventuali allegati (vedi immagine seguente). Inoltre, qualora sia previsto (a seconda del tipo di comunicazione), nella scheda di dettaglio è presente anche il pulsante "Rispondi" che consente all'Operatore di rispondere direttamente ad eventuali richieste della Stazione Appaltante.

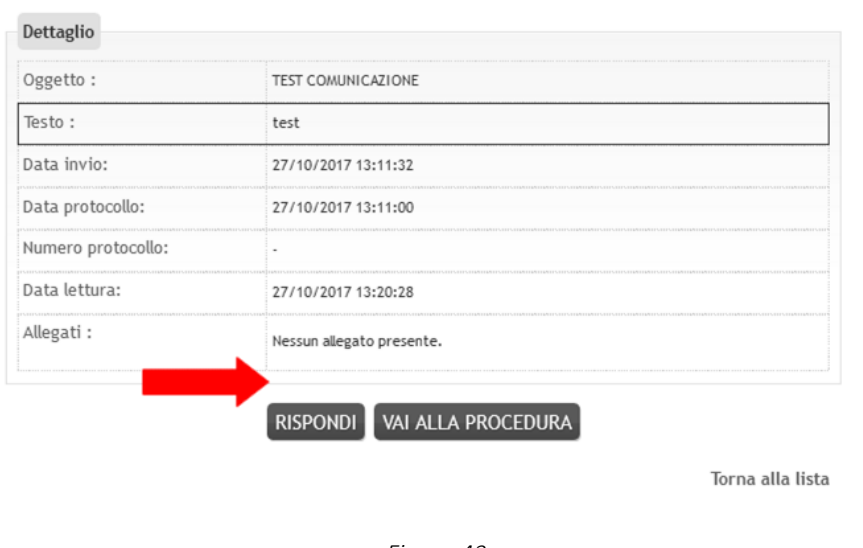

*Figura 43*

Per maggiori informazioni sull'invio delle comunicazioni si rimanda al paragrafo [IV.](#page-6-0)

### <span id="page-28-0"></span>XVI. Esito della procedura

L'operatore economico che ha presentato offerta può visualizzare le fasi della gara tramite l'apposita voce, situata nella sezione "Espletamento gara", raggiungibile dal pannello di dettaglio della procedura (vedi paragrafi II.1 e II.2), una volta loggati al sistema.

Nell'area pubblica del Portale viene inoltre pubblicato l'esito della procedura come previsto dal DLgs 50/2016.

### <span id="page-29-0"></span>XVII. Assistenza tecnica

Nel caso di problemi tecnici o malfunzionamenti della piattaforma telematica è possibile ottenere supporto tecnico nella sezione "Help Desk Operatore economico".

Per le modalità di erogazione del servizio ed ulteriori canali disponibili si rimanda alla documentazione di gara.

Per richieste di chiarimenti e supporto sulle procedure di affidamento utilizzare invece le funzionalità descritte al precedente paragraf[o IV.](#page-6-0)

### <span id="page-29-1"></span>XVIII. Compilazione offerta economica mediante il metodo dell'offerta a prezzi unitari

Qualora la procedura di affidamento lo preveda, nella pagina "Offerta economica" sarà presente anche la voce "Prezzi unitari" sotto illustrata.

|                | <b>PREZZI UNITARI</b> | <b>OFFERTA</b><br><b>SCARICA OFFERTA</b>                                                                                                    |                  | <b>DOCUMENTI</b> |        |                         |  |
|----------------|-----------------------|----------------------------------------------------------------------------------------------------|------------------|------------------|--------|-------------------------|--|
|                |                       | Inserire i prezzi unitari offerti per ciascuna voce nell'elenco sottostante utilizzando il pulsante<br>"Modifica". L'importo totale dell'offerta verrà riportato automaticamente nel passo seguente. |                  |                  |        |                         |  |
| Offerta prezzi |                       |                                                                                                    |                  |                  |        |                         |  |
| Voce           | <b>Descrizione</b>    | <b>Descrizione</b><br>estesa                                                                                                    | Un. di<br>misura | Quantità         | Prezzo | <b>Importo</b>          |  |
| $\mathbf{1}$   | IF.001                | Fonitura e posa<br>in $\Omega$ $\gg$                                                                                                    | cad              | 20.0             |        |                         |  |
| $\overline{2}$ | IE.001                | Fornitura e posa<br>in $\gg$                                                                                                    | cad              | 45.0             |        |                         |  |
| 3              | IE.002                | Fornitura e posa<br>in $\gg$                                                                                                    | ml               | 530.0            |        |                         |  |
| $\overline{4}$ | IF.002                | Fornitura e posa<br>in $\gg$                                                                                                    | cad              | 2.0              |        |                         |  |
| 5              | IE.003                | Fornitura e posa<br>in $\gg$                                                                                                    | cad              | 40.0             |        |                         |  |
| 6              | IE.003                | Fornitura e posa<br>in $\gg$                                                                                                    | ml               | 470.0            |        |                         |  |
|                |                       |                                                                                                    |                  |                  |        | Importo totale : 0,00 € |  |

*Figura 44*

Dopo aver cliccato sul pulsante "Modifica" di cui sopra, si apre la schermata con l'elenco delle voci dove inserire il prezzo unitario offerto per ciascuna voce.

| Voce           | <b>Descrizione</b> | <b>Descrizione estesa</b> | A corpo o misura | Unità di misura | Quantità | Prezzo (*) | Importo                |
|----------------|--------------------|---------------------------|------------------|-----------------|----------|------------|------------------------|
|                | IE.001             | Fonitura e posa in o »    | A misura         | cad             | 20.0     |            |                        |
| $\overline{2}$ | IE.001             | Fornitura e posa in »     | A misura         | cad             | 45.0     |            |                        |
| $\overline{3}$ | IE.002             | Fornitura e posa in »     | A misura         | ml              | 530.0    |            |                        |
| $\overline{4}$ | IE.002             | Fornitura e posa in »     | A misura         | cad             | 2.0      |            |                        |
| 5              | IE.003             | Fornitura e posa in »     | A misura         | cad             | 40.0     |            |                        |
| $\sqrt{6}$     | IE.003             | Fornitura e posa in »     | A misura         | ml              | 470.0    |            |                        |
| 7              | IE.004             | Fornitura e posa in »     | A misura         | cad             | 6.0      |            |                        |
| $\,$ 8 $\,$    | IE.004             | Fornitura e posa in »     | A misura         | ml              | 3280.0   |            |                        |
| $\overline{9}$ | IE.005             | Fornitura e posa in »     | A misura         | m               | 3220.0   |            |                        |
| 10             | IE.005             | Fornitura e posa in »     | A misura         | ml              | 90.0     |            |                        |
| $11\,$         | IE.006             | Fornitura e posa in »     | A misura         | m               | 1610.0   |            |                        |
|                |                    |                           |                  |                 |          |            | Importo totale : 0.0 € |
|                |                    |                           |                  |                 |          |            | Salva<br>Annulla       |

*Figura 45*

Terminato l'inserimento dei prezzi unitari, procedere con "Salva" per concludere l'inserimento.

| Le colonne contrassegnate con (*) sono obbligatorie. |                           |                  |                 |                      |              |         |  |
|------------------------------------------------------|---------------------------|------------------|-----------------|----------------------|--------------|---------|--|
| <b>Descrizione</b><br><b>Voce</b>                    | <b>Descrizione estesa</b> | A corpo o misura | Unità di misura | Quantità             | Prezzo (°)   | Importo |  |
| IE.001                                               | Fonitura e posa in o »    | A misura         | cad             | 20.0                 | 13.5         | 270€    |  |
| IE.001                                               | Fornitura e posa in »     | A misura         | cad             | 45.0                 | 7.5          | 337.5 € |  |
| IE.002                                               | Fornitura e posa in »     | A misura         | ml              | 530.0                | 2.7          | 1431 €  |  |
| IE.002                                               | Fornitura e posa in »     | A misura         | cad             | 2.0                  | 23.7         | 47.4€   |  |
| IE.003                                               | Fornitura e posa in »     | A misura         | cad             | 40.0                 | 9.1          | 364€    |  |
| IE.003                                               | Fornitura e posa in »     | A misura         | ml              | 470.0                | 2.8          | 1316€   |  |
| IE.004                                               | Fornitura e posa in »     | A misura         | cad             | 6.0                  | 5.9          | 35.4€   |  |
| IE.004                                               | Fornitura e posa in »     | A misura         | ml              | 3280.0               | 0.56         | 1836.8€ |  |
| IF OOF                                               | Pennishine a mean for a   | $A$ -auto-come   |                 | $\overline{1111111}$ | $n \times n$ | 125500  |  |

*Figura 46*

### Offerta economica

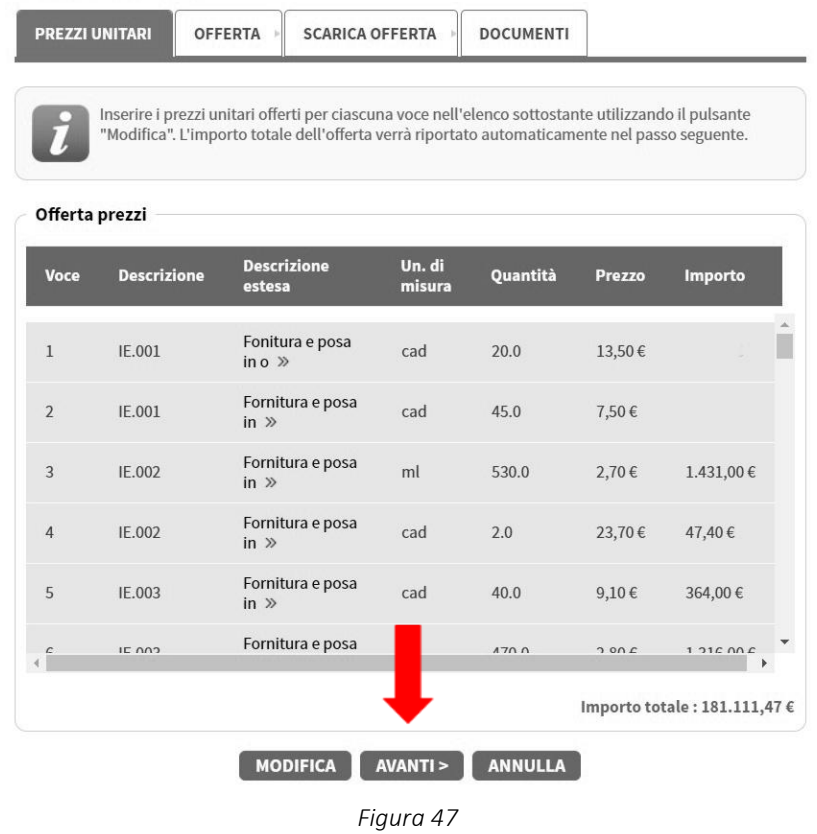

Cliccare sul pulsante "Avanti" e procedere con la predisposizione della busta economica, così come descritto al paragrafo [X.](#page-19-0)